### <span id="page-0-0"></span>**Dell™ Studio XPS™ 8000** サービスマニュアル

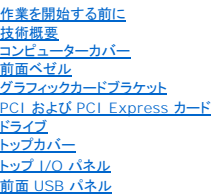

[Bluetooth](file:///C:/data/systems/studio8000/ja/SM/bluetoot.htm#wp1188605) アセンブリ<br>[電源ボタンモジュール](file:///C:/data/systems/studio8000/ja/SM/power_bu.htm#wp1181021) <u>[メモリモジュール](file:///C:/data/systems/studio8000/ja/SM/memory.htm#wp1181566)</u><br><u>[ファン](file:///C:/data/systems/studio8000/ja/SM/fan.htm#wp1184839)</u><br>[プロセッサー](file:///C:/data/systems/studio8000/ja/SM/cpu.htm#wp1196305) <u>[バッテリー](file:///C:/data/systems/studio8000/ja/SM/coinbatt.htm#wp1180760)</u><br>[電源ユニット](file:///C:/data/systems/studio8000/ja/SM/power.htm#wp1185799) [システム基板](file:///C:/data/systems/studio8000/ja/SM/sysboard.htm#wp1184253) [セットアップユーティリティ](file:///C:/data/systems/studio8000/ja/SM/sys_setu.htm#wp1005451)

# メモ、注意、警告

メモ**:** コンピューターを使いやすくするための重要な情報を説明しています。

**△ 注意: ハードウェアの損傷またはデータの損失の可能性あることを示し、問題を回避する方法を説明しています。** 

**△ 警告: 警告とは、物的損害、けが、または死亡の原因となる可能性があることを示します。** 

### この文書の情報は、事前の通知なく変更されることがあります。 **© 2009** すべての著作権は **Dell Inc.** にあります。

Dell Inc. の書面による許可のない複製は、いかなる形態においても厳重に禁じられています。

本書で使用されている商標: Dell, DELL のロゴ、Studio XPS は Dell Inc. の商標です。Intel および Intel SpeedStep は、米国およびその他の国における Intel Corporation の商標、または登録商標です。Microsoft、<br>Windows、Windows Vista、および Windows Vista スタートボタンのロゴは、米国およびその他の国における Microsoft

本書では、上記記載以外の商標および会社名が使用されている場合があります。これらの商標や会社名は、一切 Dell Inc. に帰属するものではありません。

モデル:D03M シリーズ タイプ:D03M001

2009 年 8 月 Rev.A00

# <span id="page-1-0"></span>作業を開始する前に

#### **Dell™ Studio XPS™ 8000** サービスマニュアル

- [仕様](#page-1-1)
- 推奨するツール
- コンピューターの電源を切る
- 安全にお使いいただくための注意

この項では、コンピューターのコンポーネントの取り外しおよび取り付けについて説明します。特に指示がない限り、それぞれの手順では以下の条件を満たしていることを前提とします。

- 1 [コンピューターの電源を切る](#page-1-3)[と安全にお使いいただくための注意](#page-1-4)の手順をすでに完了していること。
- l コンピューターに同梱の、安全に関する情報を読んでいること。
- l コンポーネントを交換するか、または別途購入している場合は、取り外し手順と逆の順番で取り付けができること。

#### <span id="page-1-1"></span>仕様

コンピューターの技術仕様の詳細については、**support.dell.com/manuals** で『総合仕様』を参照してください。

### <span id="page-1-2"></span>推奨するツール

このドキュメントで説明する操作には、以下のようなツールが必要です。

- 1 小型のマイナスドライバー
- 1 小型のプラスドライバー
- l プラスチックスクライブ
- <sup>l</sup> BIOS アップデートプログラムは、**support.jp.dell.com** で入手できます。

### <span id="page-1-3"></span>コンピューターの電源を切る

#### 注意**:** データの損失を防ぐため、開いているすべてのファイルを保存してから閉じ、実行中のすべてのプログラムを終了してから、コンピューターの電源を切ります。

- 1. 開いているファイルをすべて保存して閉じ、使用中のプログラムをすべて終了します。
- 2. コンピューターをシャットダウンします。

Windows Vista® の場合

**Start(スタート) → 矢印 ■ 、次に Shut Down(シャットダウン)をクリックします。** 

Windows® 7 の場合

Start(スタート) 3、次に Shut Down(シャットダウン)をクリックします。

- 3. オペレーティングシステムのシャットダウン処理が完了すると、コンピューターの電源が切れます。
- 4. コンピューターの電源が切れていることを確認します。OS をシャットダウンした際に、コンピューターおよび取り付けられているデバイスの電源が自動的に切れなかった場合は、コンピューターの 電源が切れるまで電源ボタンを押し続けます。

### <span id="page-1-4"></span>安全にお使いいただくための注意

コンピューターへの損傷を防ぎ、ご自身を危険から守るため、次の安全に関する注意事項に従ってください。

警告**:** コンピューター内部の作業を始める前に、お使いのコンピューターに付属しているガイドの安全にお使いいただくための注意事項をお読みください。その他、安全にお使い いただくためのベストプラクティスに関しては、法令へのコンプライアンスに関するホームページ(**www.dell.com/regulatory\_compliance**)を参照してください。

注意**:** コンピューターの修理は、認可された技術者のみが行ってください。**Dell™** で認められていない修理(内部作業)による損傷は、保証の対象となりません。

- 注意: ケーブルを外すときは、コネクターまたはコネクターのブルタブを持ち、ケーブル自身を引っ張らないでください。ケーブルによっては、ロックタブ付きのコネクターがあるケ<br>ーブルもあります。このタイプのケーブルを取り外すときは、ロックタブを押し入れてからケーブルを抜きます。コネクターを抜く際には、コネクターピンを曲げないように、まっすぐ<br>引き抜いてください。また、ケーブルを接続する際は、両方のコネクターの向きが合っていることを確認してくださ
- **△ 注意: コンピューターの損傷を防ぐため、コンピューター内部の作業を始める前に、次の手順を実行します。**
- 1. コンピューターのカバーに傷がつかないように、作業台が平らであり、汚れていないことを確認します。
- 2. コンピューター、および接続しているデバイスの電源を切ります[\(コンピューターの電源を切るを](#page-1-3)参照)。
- 注意**:** ネットワークケーブルを取り外すには、まずケーブルのプラグをコンピューターから外し、次にケーブルをネットワークデバイスから外します。
- 3. 電話ケーブルやネットワークケーブルをすべてコンピューターから取り外します。
- 4. コンピューター、および取り付けられている全てのデバイスをコンセントから外します。
- 5. 取り付けているデバイスすべてをコンピューターから取り外します。
- 6. 19 in 1 メモリカードリーダーを押して、インストールしているカードをすべて取り出します。
- 7. 電源ボタンを押して、システム基板の静電気を除去します。

# 注意: コンピューター内部に触れる前に、コンピューター背面の金属部など塗装されていない金属面に触れて、身体の静電気を除去してください。作業中も、塗装されていない金<br>属面に定期的に触れて、内蔵コンポーネントを損傷するおそれのある静電気を除去してください。

<span id="page-3-0"></span>前面ベゼル

**Dell™ Studio XPS™ 8000** サービスマニュアル

- 前面ベゼルの取り外し
- 前面ベゼルの取り付け
- 警告**:** コンピューター内部の作業を始める前に、お使いのコンピューターに付属しているガイドの安全にお使いいただくための注意事項をお読みください。その他、安全にお使い いただくためのベストプラクティスに関しては、法令へのコンプライアンスに関するホームページ(**www.dell.com/regulatory\_compliance**)を参照してください。
- 警告**:** 感電防止のため、カバーを取り外す前にコンピューターの電源プラグを必ずコンセントから抜いてください。
- 警告**:** カバー(コンピューターカバー、前面ベゼル、フィラーブラケット、ドライブベイカバーなど)が **1** つでも取り外された状態で、コンピューターを使用しないでください。
- 注意**:** コンピューターの修理は、認可された技術者のみが行ってください。**Dell™** で認められていない修理(内部作業)による損傷は、保証の対象となりません。

#### <span id="page-3-1"></span>前面ベゼルの取り外し

- 1. [作業を開始する前にの](file:///C:/data/systems/studio8000/ja/SM/before.htm#wp1180146)手順に従って操作してください。
- 2. コンピューターカバーを取り外します ([コンピューターカバーの取り外し](file:///C:/data/systems/studio8000/ja/SM/cover_re.htm#wp1193123)を参照)。
- 3. コンピューターを立てます。
- 4. 前面ベゼルのタブをつかんで、前面パネルから外側に動かすようにして、一度に一つずつ、ベゼルを取り外します。
- 5. 前面ベゼルを回転させてコンピューターの前面から引き離し、前面パネルスロットから前面ベゼル留め具を外します。

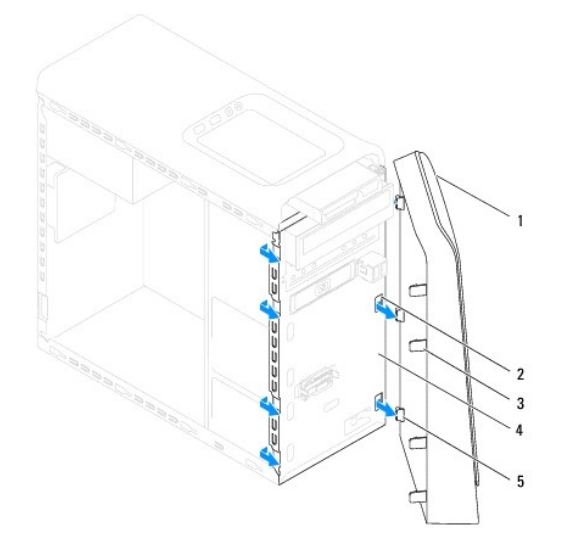

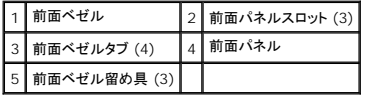

6. 前面ベゼルを安全な場所に置いておきます。

### <span id="page-3-2"></span>前面ベゼルの取り付け

- 1. [作業を開始する前にの](file:///C:/data/systems/studio8000/ja/SM/before.htm#wp1180146)手順に従って操作してください。
- 2. 前面パネルスロットに前面ベゼルの留め具の位置を合わせ、差し込みます。

3. 前面ベゼルタブがカチッと所定の位置に収まるまで、前面ベゼルをコンピューターに向かって回転させます。

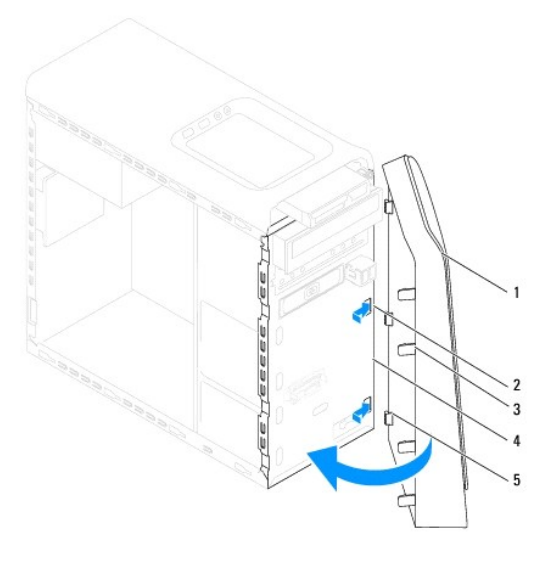

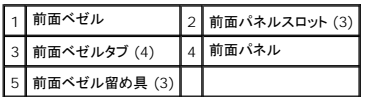

4. コンピューターカバーを取り付けます ([コンピューターカバーの取り付け](file:///C:/data/systems/studio8000/ja/SM/cover_re.htm#wp1193653)を参照)。

### <span id="page-5-0"></span>**Bluetooth** アセンブリ **Dell™ Studio XPS™ 8000** サービスマニュアル

- Bluetooth アセンブリの取り外し
- Bluetooth アセンブリの取り付け
- 警告**:** コンピューター内部の作業を始める前に、お使いのコンピューターに付属しているガイドの安全にお使いいただくための注意事項をお読みください。その他、安全にお使い いただくためのベストプラクティスに関しては、法令へのコンプライアンスに関するホームページ(**www.dell.com/regulatory\_compliance**)を参照してください。
- 警告**:** 感電防止のため、カバーを取り外す前にコンピューターの電源プラグを必ずコンセントから抜いてください。
- 警告**:** カバー(コンピューターカバー、ベゼル、フィラーブラケット、ドライブベイカバーなど)が **1** つでも取り外された状態で、コンピューターを使用しないでください。
- 注意**:** コンピューターの修理は、認可された技術者のみが行ってください。**Dell™** で認められていない修理(内部作業)による損傷は、保証の対象となりません。

#### <span id="page-5-1"></span>**Bluetooth** アセンブリの取り外し

- 1. <u>作業を開始する前に</u>の手順に従って操作してください。
- 2. コンピューターカバーを取り外します ([コンピューターカバーの取り外し](file:///C:/data/systems/studio8000/ja/SM/cover_re.htm#wp1193123)を参照)。
- 3. 前面ベゼルを取り外します([前面ベゼルの取り外し](file:///C:/data/systems/studio8000/ja/SM/bezel.htm#wp1181855)を参照)。
- 4. シャーシファンケーブルをシステム基板コネクターから外します[\(システム基板部品を](file:///C:/data/systems/studio8000/ja/SM/techov.htm#wp1210162)参照)。
- 5. 図に示すようにタブを押し、Bluetooth アセンブリを引き出します。
- 6. 慎重に Bluetooth アセンブリをスライドさせながら、コンピューターの前面から取り出します。

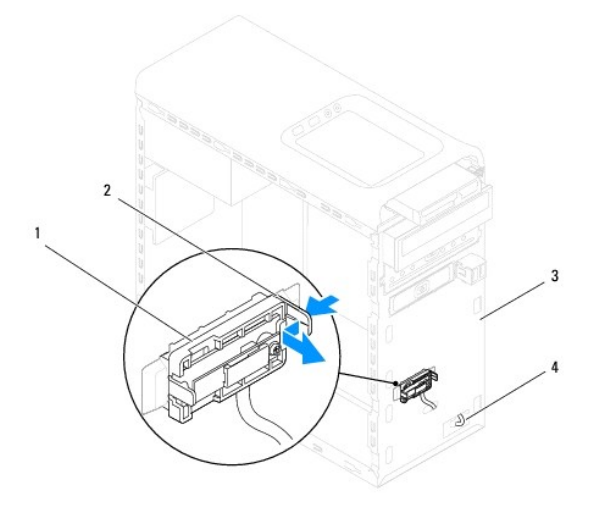

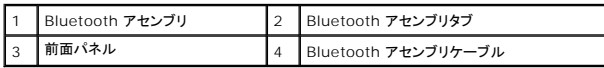

7. 固定装置を安全な場所に置いておきます。

# <span id="page-5-2"></span>**Bluetooth** アセンブリの取り付け

1. [作業を開始する前にの](file:///C:/data/systems/studio8000/ja/SM/before.htm#wp1180146)手順に従って操作してください。

- 2. Bluetooth アセンブリタブを前面パネルの Bluetooth アセンブリスロットを合わせ、所定の位置にカチッと収まるまで Bluetooth アセンブリを押し込みます。
- 3. Bluetooth アセンブリケーブルをシステム基板コネクターに接続します([システム基板部品](file:///C:/data/systems/studio8000/ja/SM/techov.htm#wp1210162)を参照)。
- 4. 前面ベゼルを取り付けます(<u>[前面ベゼルの取り付け](file:///C:/data/systems/studio8000/ja/SM/bezel.htm#wp1181929)</u>を参照)。
- 5. コンピューターカバーを取り付けます (<u>[コンピューターカバーの取り付け](file:///C:/data/systems/studio8000/ja/SM/cover_re.htm#wp1193653)</u>を参照)。
- 6. コンピューターおよびデバイスをコンセントに接続して、電源を入れます。

#### <span id="page-7-0"></span>**PCI** および **PCI Express** カード **Dell™ Studio XPS™ 8000** サービスマニュアル

- カード固定ブラケットの取り外し
- カード固定ブラケットの取り付け
- PCI カードおよび PCI Express カードの取り外し
- PCI カードおよび PCI Express カードの取り付け
- PCI Express カードを取り外し、または取り付けた後のコンピューターの設定
- 警告**:** コンピューター内部の作業を始める前に、お使いのコンピューターに付属しているガイドの安全にお使いいただくための注意事項をお読みください。その他、安全にお使い いただくためのベストプラクティスに関しては、法令へのコンプライアンスに関するホームページ(**www.dell.com/regulatory\_compliance**)を参照してください。
- 警告**:** 感電防止のため、カバーを取り外す前にコンピューターの電源プラグを必ずコンセントから抜いてください。
- 警告**:** カバー(コンピューターカバー、ベゼル、フィラーブラケット、ドライブベイカバーなど)が **1** つでも取り外された状態で、コンピューターを使用しないでください。

注意**:** コンピューターの修理は、認可された技術者のみが行ってください。**Dell™** で認められていない修理(内部作業)による損傷は、保証の対象となりません。

### <span id="page-7-1"></span>カード固定ブラケットの取り外し

- 1. [作業を開始する前にの](file:///C:/data/systems/studio8000/ja/SM/before.htm#wp1180146)手順に従って操作してください。
- 2. コンピューターカバーを取り外します ([コンピューターカバーの取り外し](file:///C:/data/systems/studio8000/ja/SM/cover_re.htm#wp1193123)を参照)。
- 3. カード固定ブラケットを固定しているネジを外します。
- 4. カード固定ブラケットを引き上げて取り外し、安全な場所に置いておきます。

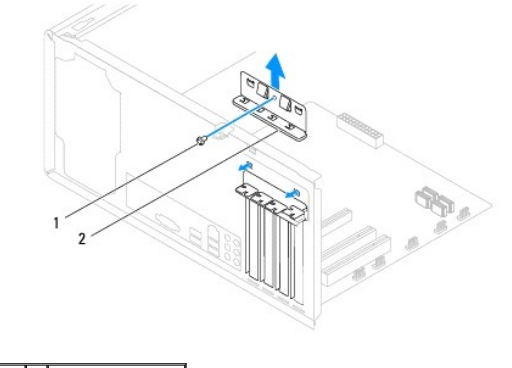

1 ネジ 2 カード固定ブラケット

### <span id="page-7-2"></span>カード固定ブラケットの取り付け

- 1. [作業を開始する前にの](file:///C:/data/systems/studio8000/ja/SM/before.htm#wp1180146)手順に従って操作してください。
- 2. カード固定ブラケットを取り付け、次の点を確認します。
	- 1 ガイド留め具がガイドの切り込みと揃っている。
	- 1 すべてのカードとフィラーブラケットの上端が位置合わせバーと平らに揃っている。
	- 1 カードまたはフィラーブラケットの上部の切り込みが、位置合わせガイドと合っている。

<span id="page-8-1"></span>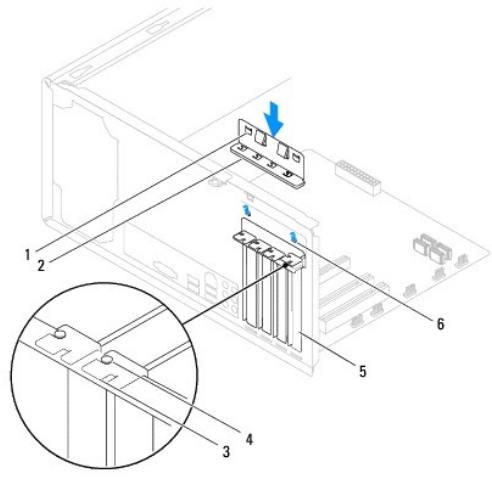

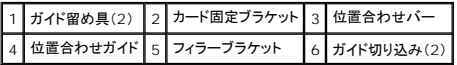

### <span id="page-8-0"></span>**PCI** カードおよび **PCI Express** カードの取り外し

- 1. [作業を開始する前にの](file:///C:/data/systems/studio8000/ja/SM/before.htm#wp1180146)手順に従って操作してください。
- 2. コンピューターカバーを取り外します([コンピューターカバーの取り外し](file:///C:/data/systems/studio8000/ja/SM/cover_re.htm#wp1193123)を参照)。
- 3. グラフィックカードブラケットを取り外します[\(グラフィックカードブラケットの取り外しを](file:///C:/data/systems/studio8000/ja/SM/graphics.htm#wp1215253)参照)。
- 4. 必要に応じて、プライマリハードドライブを取り外します([ハードドライブの取り外し](file:///C:/data/systems/studio8000/ja/SM/drives.htm#wp1238183)を参照)。
- 5. カード固定ブラケットを取り外します ([カード固定ブラケットの取り外しを](#page-7-1)参照)。
- 6. カードに接続されているケーブルをすべて外します。
- 7. PCI Express カードをカードスロットから取り外します。
	- <sup>l</sup> PCI カードまたは PCI Express x1 カードは、カードの上端の角をつかんでコネクターからゆっくり引き抜きます。
	- <sup>l</sup> PCI Express カードまたは PCI Express x16 カードは、固定装置を押し下げながら、カードの上端の角をつかんでコネクターからゆっくり引き抜きます。

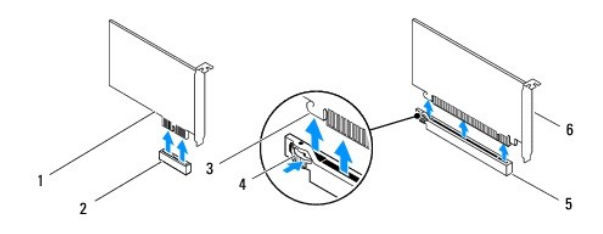

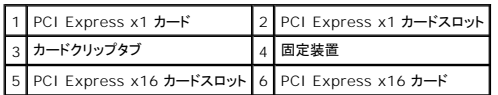

<span id="page-9-1"></span>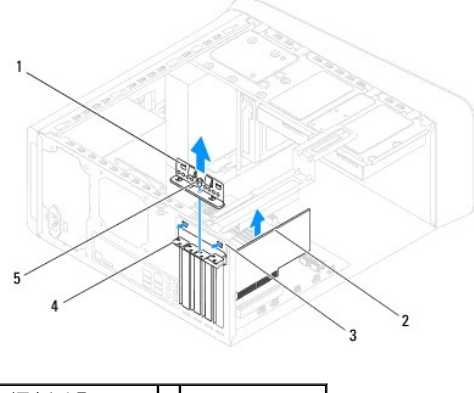

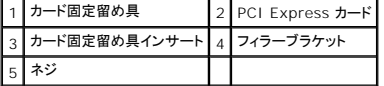

8. カードを取り外したままにする場合は、空のカードスロット開口部にフィラーブラケットを取り付けます。

メモ**:** コンピューターの FCC 認証に適合するため、空のカードスロット開口部にはフィラーブラケットを取り付けてください。また、フィラーブラケットを装着すると、コンピューターをほこり やゴミから保護できます。

### <span id="page-9-0"></span>**PCI** カードおよび **PCI Express** カードの取り付け

- 1. [作業を開始する前にの](file:///C:/data/systems/studio8000/ja/SM/before.htm#wp1180146)手順に従って操作してください。
- 2. カードを取り付ける準備をします。

カードの設定、内部の接続、またはお使いのコンピューターに合わせたカードのカスタマイズの情報については、カードに付属しているマニュアルを参照してください。

3. シャーシのスロットに PCI Express カードを取り付け、しっかりと押し込みます。 PCI Express カードがスロットにしっかりと装着されているか確認します。

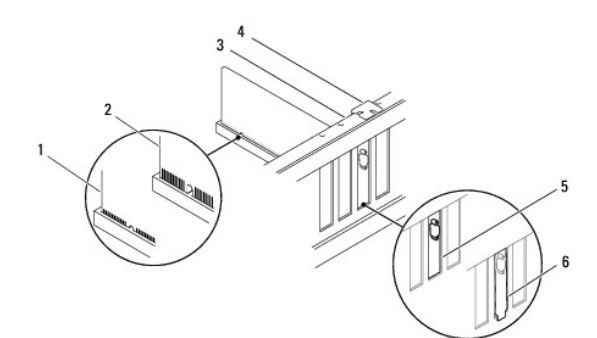

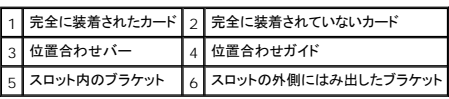

4. PCI Express カードを x16 カードコネクターに取り付ける場合は、固定スロットが固定タブに合うようにしてカードを置きます。

<span id="page-10-1"></span>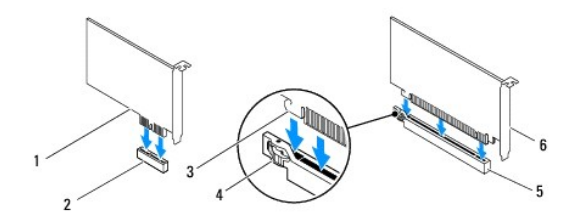

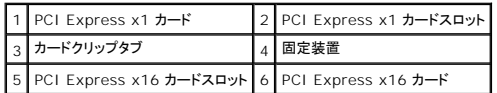

- 5. カードをコネクターに置き、しっかりと押し込みます。カードがスロットにしっかりと装着されているか確認します。
- 6. カード固定ブラケットを取り付けます ([カード固定ブラケットの取り付けを](#page-7-2)参照)。

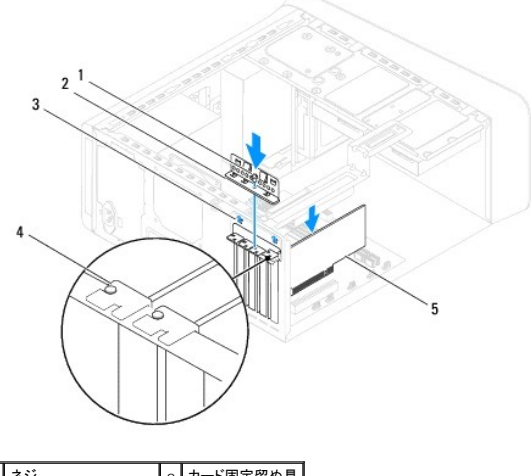

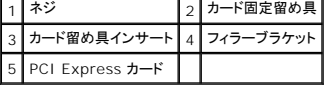

7. 必要なケーブルをカードに接続します。

カードのケーブル接続については、カードに付属のマニュアルを参照してください。

# 注意: カードの上や後ろを通して、カードケーブルを配線しないでください。カードの上を通してケーブルを配線すると、コンピューターカパーが正しく閉まらなくなったり、装置に損<br>傷を与える恐れがあります。

- 8. 必要に応じて、プライマリハードドライブを取り付けます([ハードドライブの取り付けを](file:///C:/data/systems/studio8000/ja/SM/drives.htm#wp1239926)参照)。
- 9. グラフィックカードブラケットを取り付けます[\(グラフィックカードブラケットの取り付けを](file:///C:/data/systems/studio8000/ja/SM/graphics.htm#wp1209355)参照)。
- 10. コンピューターカバーを取り付け、コンピューターとデバイスをコンセントに接続して電源を入れます。
- 11. インストールを完了するには、PCI Express [カードを取り外し、または取り付けた後のコンピューターの設定を](#page-10-0)参照してください。

### <span id="page-10-0"></span>**PCI Express** カードを取り外し、または取り付けた後のコンピューターの設定

メモ**:** コネクターの位置については、『セットアップガイド』を参照してください。 お使いのカードのドライバーおよびソフトウェアのインストールに関する情報は、カードに同梱の説明書を参照してく ださい。

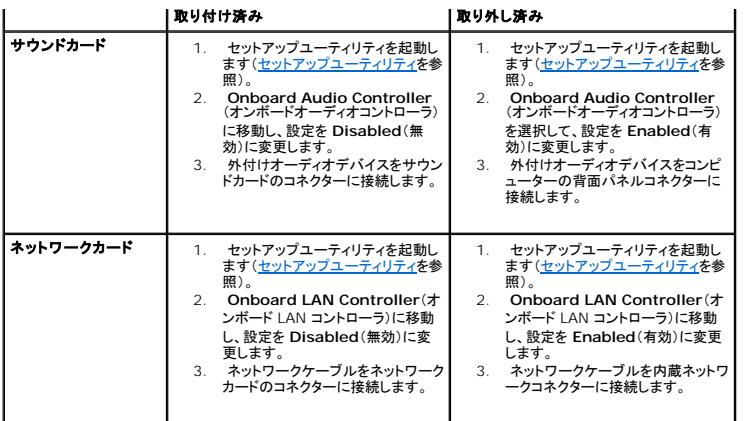

<span id="page-12-0"></span>バッテリー **Dell™ Studio XPS™ 8000** サービスマニュアル

● バッテリーの取り外し

● バッテリーの取り付け

- 警告**:** コンピューター内部の作業を始める前に、お使いのコンピューターに付属しているガイドの安全にお使いいただくための注意事項をお読みください。その他、安全にお使い いただくためのベストプラクティスに関しては、法令へのコンプライアンスに関するホームページ(**www.dell.com/regulatory\_compliance**)を参照してください。
- 警告: 新しいパッテリーを取り付ける場合、正しく取り付けてください。破裂する場合があります。パッテリーは、同じタイプ、または製造元が推奨する同等タイプのパッテリーとの<br>み交換してください。使用済みのパッテリーは、製造元の指示に従って廃棄してください。
- 警告**:** 感電防止のため、カバーを取り外す前にコンピューターの電源プラグを必ずコンセントから抜いてください。
- 警告**:** カバー(コンピューターカバー、ベゼル、フィラーブラケット、ドライブベイカバーなど)が **1** つでも取り外された状態で、コンピューターを使用しないでください。

注意**:** コンピューターの修理は、認可された技術者のみが行ってください。**Dell™** で認められていない修理(内部作業)による損傷は、保証の対象となりません。

#### <span id="page-12-1"></span>バッテリーの取り外し

- <span id="page-12-3"></span>1. 新しいバッテリーを取り付けた後で正しい設定に戻すことができるように、セットアップユーティリティ画面をすべて記録します[\(セットアップユーティリティ](file:///C:/data/systems/studio8000/ja/SM/sys_setu.htm#wp1005451)を参照)。
- 2. [作業を開始する前にの](file:///C:/data/systems/studio8000/ja/SM/before.htm#wp1180146)手順に従って操作してください。
- 3. コンピューターカバーを取り外します ([コンピューターカバーの取り外し](file:///C:/data/systems/studio8000/ja/SM/cover_re.htm#wp1193123)を参照)。
- 4. システム基板上のバッテリーソケットの位置を確認します[\(システム基板部品を](file:///C:/data/systems/studio8000/ja/SM/techov.htm#wp1210162)参照)。

# 注意: 先端の鋭くない道具を使用してパッテリーをソケットから取り出す場合、道具がシステム基板に触れないよう注意してください。必ず、パッテリーとソケットの間に道具を確<br>実に挿入してから、バッテリーを外します。これらの手順を踏まないと、バッテリーソケットが外れたり、システム基板の回路を切断するなど、システム基板に損傷を与える恐れが<br>あります。

5. プラスチックスクライブを使って、システム基板のバッテリーソケットからゆっくりと持ち上げます。

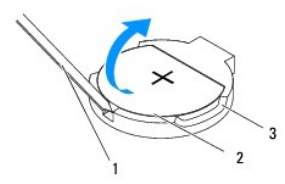

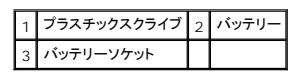

6. バッテリーを安全な場所に置いておきます。

<span id="page-12-2"></span>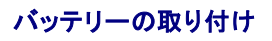

- 1. [作業を開始する前にの](file:///C:/data/systems/studio8000/ja/SM/before.htm#wp1180146)手順に従います。
- 2. バッテリー(CR2032)の「+」側を上に向けて新しいバッテリーをソケットに挿入し、バッテリーを所定の位置にカチッとはめ込みます。

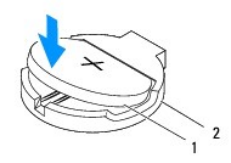

### 1 バッテリー 2 バッテリーソケット

- 3. コンピューターカバーを取り付けます (<u>[コンピューターカバーの取り付け](file:///C:/data/systems/studio8000/ja/SM/cover_re.htm#wp1193653)</u>を参照)。
- 4. コンピューターとデバイスをコンセントに接続して電源を入れます。
- 5. [セットアップユーティリティを](file:///C:/data/systems/studio8000/ja/SM/sys_setu.htm#wp1005451)起動(<u>セットアップユーティリティ</u>を参照)して[、ステップ](#page-12-3) 1 で記録した設定に戻します。

<span id="page-14-0"></span>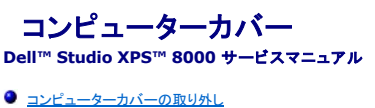

● コンピューターカバーの取り付け

- 警告**:** コンピューター内部の作業を始める前に、お使いのコンピューターに付属しているガイドの安全にお使いいただくための注意事項をお読みください。その他、安全にお使い いただくためのベストプラクティスに関しては、法令へのコンプライアンスに関するホームページ(**www.dell.com/regulatory\_compliance**)を参照してください。
- 警告**:** 感電の可能性、動作中のファン羽根による裂傷、またはその他予期しない怪我を防ぐため、カバーを取り外す前にはコンピューターの電源プラグを必ずコンセントから抜い てください。
- 警告**:** カバー(コンピューターカバー、ベゼル、フィラーブラケット、ドライブベイカバーなど)が **1** つでも取り外された状態で、コンピューターを使用しないでください。
- 注意**:** コンピューターの修理は、認可された技術者のみが行ってください。**Dell™** で認められていない修理(内部作業)による損傷は、保証の対象となりません。
- 注意**:** カバーを開いたシステムでの作業ができるようにサイドに広さ **30 cm** 以上の十分なスペースが作業台上にあることを確認してください。

### <span id="page-14-1"></span>コンピューターカバーの取り外し

- 1. [作業を開始する前にの](file:///C:/data/systems/studio8000/ja/SM/before.htm#wp1180146)手順に従って操作してください。
- 2. コンピューターカバーを上向きにして、コンピューターを横に倒します。
- 3. 必要であればスクリュードライバーを使用して、コンピューターカバーをシャーシに固定している蝶ネジを取り外します。
- 4. コンピューターカバーをコンピューターの前面から引き出し、持ち上げて外します。

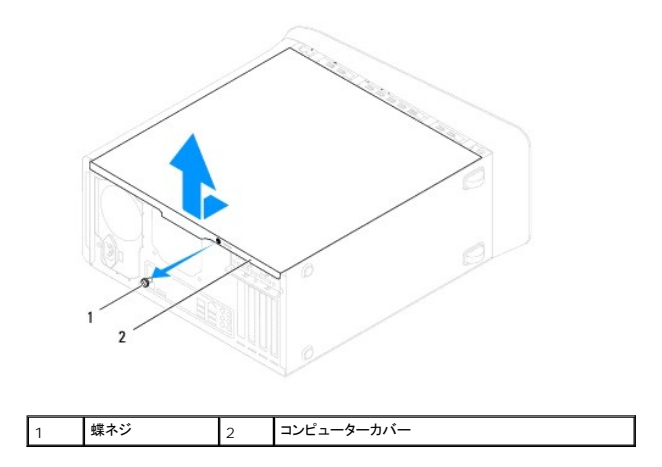

5. カバーを安全な場所に置いておきます。

### <span id="page-14-2"></span>コンピューターカバーの取り付け

- 1. [作業を開始する前にの](file:///C:/data/systems/studio8000/ja/SM/before.htm#wp1180146)手順に従って操作してください。
- 2. すべてのケーブルがしっかり接続され、ケーブルが邪魔にならない場所に束ねられているか確認します。
- 3. コンピューターの内部に工具や余った部品が残っていないか確認します。
- 4. コンピューターカバー下部のタブを、シャーシの縁にあるスロットに合わせます。
- 5. コンピューターカバーを押し下げ、コンピューターの前面に向かってスライドさせます。
- 6. 蝶ネジを取り付けて、コンピューターカバーをシャーシに固定します。

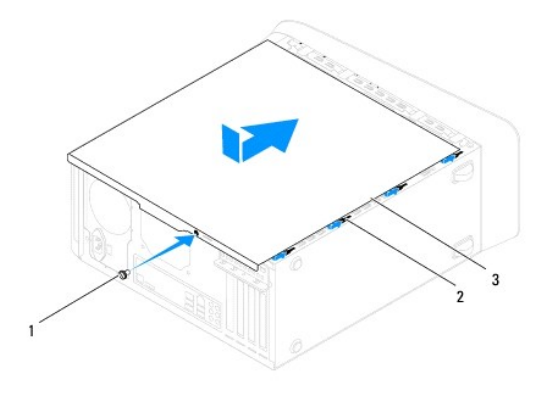

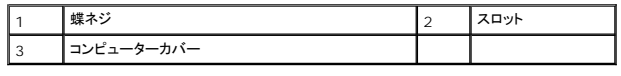

7. コンピューターを立てます。

<span id="page-16-0"></span>プロセッサー **Dell™ Studio XPS™ 8000** サービスマニュアル

**● プロセッサーの取り外し** 

**● プロセッサーの取り付け** 

- 警告**:** コンピューター内部の作業を始める前に、お使いのコンピューターに付属しているガイドの安全にお使いいただくための注意事項をお読みください。その他、安全にお使い いただくためのベストプラクティスに関しては、法令へのコンプライアンスに関するホームページ(**www.dell.com/regulatory\_compliance**)を参照してください。
- 警告**:** 感電防止のため、カバーを取り外す前にコンピューターの電源プラグを必ずコンセントから抜いてください。

警告**:** カバー(コンピューターカバー、ベゼル、フィラーブラケット、ドライブベイカバーなど)が **1** つでも取り外された状態で、コンピューターを使用しないでください。

注意**:** コンピューターの修理は、認可された技術者のみが行ってください。**Dell™** で認められていない修理(内部作業)による損傷は、保証の対象となりません。

注意: ハードウェアの取り外しと交換に慣れている方以外は、次の手順を実行しないことをお勧めします。これらの手順を誤って実行すると、システム基板に損傷を与えるおそれ<br>があります。技術的なサービスに関しては、『セットアップガイド』を参照してください。

### <span id="page-16-1"></span>プロセッサーの取り外し

- 1. [作業を開始する前にの](file:///C:/data/systems/studio8000/ja/SM/before.htm#wp1180146)手順に従って操作してください。
- 2. コンピューターカバーを取り外します([コンピューターカバーの取り外し](file:///C:/data/systems/studio8000/ja/SM/cover_re.htm#wp1193123)を参照)。

注意**:** コンピューターの修理は、認可された技術者のみが行ってください。**Dell™** で認められていない修理(内部作業)による損傷は、保証の対象となりません。

注意: プラスチック製のシールドがあっても、ヒートシンクアセンブリは正常な動作中に高温になる場合があります。ヒートシンクアセンブリに触れる前には十分に時間をかけ、ア<br>センブリの温度が下がっていることを確認してください。

3. コンピューターからプロセッサーファンおよびヒートシンクアセンブリを取り外します([プロセッサーファンおよびヒートシンクアセンブリの取り外し](file:///C:/data/systems/studio8000/ja/SM/fan.htm#wp1202608)を参照)。

メモ**:** 新しいプロセッサーに新しいヒートシンクが必要な場合を除き、プロセッサー交換の際には元のヒートシンクアセンブリを再利用します。

4. リリースレバーを押し下げて、レバーを固定しているタブから外します。

5. プロセッサーカバーを開きます。

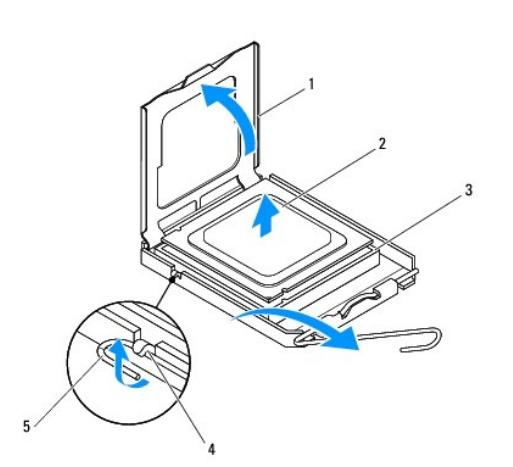

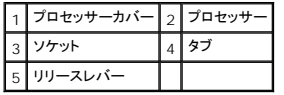

<span id="page-17-1"></span>注意**:** プロセッサーを取り外す際は、ソケット内側のピンに触れたり、ピンの上に物を落とさないようにしてください。

6. プロセッサーをゆっくりと持ち上げてソケットから外してください。

新しいプロセッサーをソケットにすぐに取り付けられるよう、リリースレバーはリリース位置に広げたままにしておきます。

### <span id="page-17-0"></span>プロセッサーの取り付け

**△ 注意: コンピューター背面の塗装されていない金属面に触れて、身体から静電気を除去してください。** 

注意**:** プロセッサーを取り外す際は、ソケット内側のピンに触れたり、ピンの上に物を落とさないようにしてください。

- 1. <u>作業を開始する前に</u>の手順に従って操作してください。
- 2. プロセッサーの底部に触れないように注意しながら、新しいプロセッサーをパッケージから取り出します。
- 注意**:** コンピューターの電源を入れるときにプロセッサーとコンピューターに修復できない損傷を与えないため、プロセッサーをソケットに正しく装着してください。
- 3. ソケット上のリリースレバーが完全に開いていない場合、その位置まで動かします。
- 4. プロセッサーの前面と背面の位置合わせ用の切り込みを、ソケットの前面と背面の位置合わせ用の切り込みに合わせます。
- 5. プロセッサーとソケットの 1 番ピンの角を合わせます。

#### 注意**:** 損傷を防ぐため、プロセッサーとソケットが正しく揃っているか確認してください。プロセッサーを取り付ける際に無理に力を加えないでください。

- 6. プロセッサーをソケットに軽く置いて、プロセッサーが正しい位置にあるか確認します。
- 7. プロセッサーがしっかりソケットに収まった状態でプロセッサーカバーを閉じ、プロセッサーのタブがソケットのセンターカバーラッチの下になることを確認します。

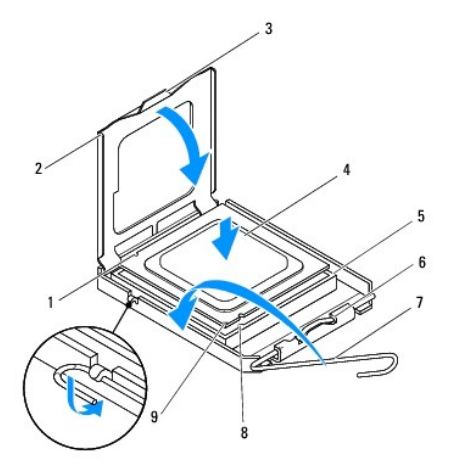

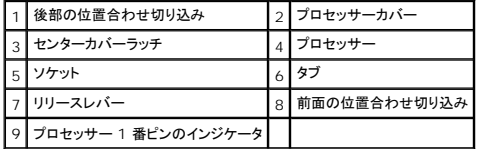

8. カチッと所定の位置に収まるまで、ソケットリリースレバーをソケットの方に戻して、プロセッサーを固定します。

9. ヒートシンク底面に塗ってあるサーマルグリースを拭き取ります。

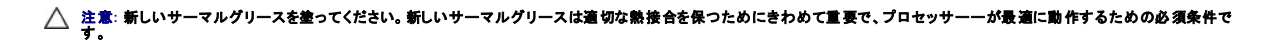

- 10. プロセッサーの上面にサーマルグリースを新たに塗布します。
- 11. プロセッサーファンおよびヒートシンクアセンブリを取り付けます[\(プロセッサーファンおよびヒートシンクアセンブリの取り付けを](file:///C:/data/systems/studio8000/ja/SM/fan.htm#wp1203025)参照)。
- **△ 注意: プロセッサーファンおよびヒートシンクアセンブリが正しく装着され、しっかり固定されているか確認します。**
- 12. コンピューターカバーを取り付けます(<u>[コンピューターカバーの取り付け](file:///C:/data/systems/studio8000/ja/SM/cover_re.htm#wp1193653)</u>を参照)。

● ドライブ

<span id="page-19-0"></span>ドライブ **Dell™ Studio XPS™ 8000** サービスマニュアル

● オプティカルドライブ ● メディアカードリーダー **O** FlexDock 警告**:** コンピューター内部の作業を始める前に、お使いのコンピューターに付属しているガイドの安全にお使いいただくための注意事項をお読みください。その他、安全にお使い いただくためのベストプラクティスに関しては、法令へのコンプライアンスに関するホームページ(**www.dell.com/regulatory\_compliance**)を参照してください。 警告**:** 感電防止のため、カバーを取り外す前にコンピューターの電源プラグを必ずコンセントから抜いてください。 警告**:** カバー(コンピューターカバー、ベゼル、フィラーブラケット、ドライブベイカバーなど)が **1** つでも取り外された状態で、コンピューターを使用しないでください。

注意**:** コンピューターの修理は、認可された技術者のみが行ってください。**Dell™** で認められていない修理(内部作業)による損傷は、保証の対象となりません。

メモ**:** 3.5 インチ FlexDock は、ハードドライブキャリアと互換性がありません。

# <span id="page-19-1"></span>ドライブ

#### ハードドライブの取り外し

**△ 注意: 残しておきたいデータを保存しているハードドライブを交換する場合は、ファイルのパックアップを取ってから、次の手順を開始します。** 

- 1. [作業を開始する前にの](file:///C:/data/systems/studio8000/ja/SM/before.htm#wp1180146)手順に従って操作してください。
- 2. コンピューターカバーを取り外します ([コンピューターカバーの取り外し](file:///C:/data/systems/studio8000/ja/SM/cover_re.htm#wp1193123)を参照)。
- 3. 電源ケーブルとデータケーブルをハードドライブから外します。

メモ**:** この時点で別のドライブを取り付けない場合、データケーブルのもう一方の端をシステム基板コネクターから外して保管しておきます。データケーブルは、後でハードドライブを取り 付けるときに使用します。

- 4. グラフィックカードブラケットを取り外します[\(グラフィックカードブラケットの取り外しを](file:///C:/data/systems/studio8000/ja/SM/graphics.htm#wp1215253)参照)。
- 5. ハードドライブをドライブパネルに固定している 4 本のネジを外します。
- 6. セカンドハードドライブを取り外すには、ドライブパネルにセカンドハードドライブを固定している 4 本のネジを外します。

注意**:** ハードドライブの取り外しまたは交換中、ハードドライブの回路基板に傷を付けないように注意してください。

<span id="page-20-0"></span>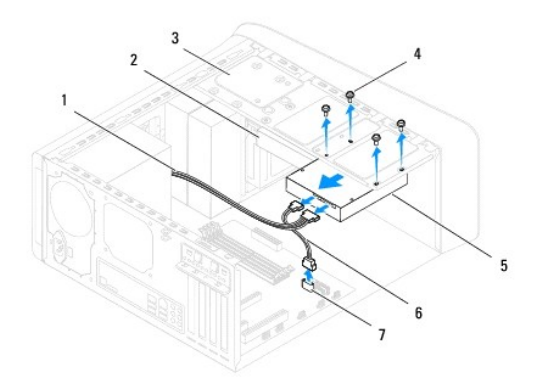

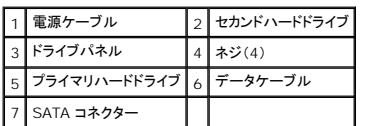

- 7. ドライブをコンピューターの背面に向かって引き出します。
- 8. ハードドライブを取り外すことによってドライブ構成が変更される場合、その変更をセットアップユーティリティに必ず反映してください[\(セットアップユーティリティ](file:///C:/data/systems/studio8000/ja/SM/sys_setu.htm#wp1005451)を参照)。

#### ハードドライブの取り付け

- 1. <u>作業を開始する前に</u>の手順に従って操作してください。
- 2. ドライブのマニュアルを参照して、ドライブがお使いのコンピューターに合わせて設定されているか確認します。
- 3. ハードドライブをハードドライブベイに挿入します。
- 4. ハードドライブのネジ穴とドライブパネルのネジ穴を合わせます。
- 5. ハードドライブをドライブパネルに固定する 4 本のネジを取り付けます。
- 6. 電源ケーブルとデータケーブルをハードドライブに接続します[\(システム基板部品を](file:///C:/data/systems/studio8000/ja/SM/techov.htm#wp1210162)参照)。
- 7. プライマリハードドライブを取り付ける場合、グラフィックカードブラケットを取り付けます[\(グラフィックカードブラケットの取り付け](file:///C:/data/systems/studio8000/ja/SM/graphics.htm#wp1209355)を参照)。
- 8. コンピューターカバーを取り付けます ([コンピューターカバーの取り付け](file:///C:/data/systems/studio8000/ja/SM/cover_re.htm#wp1193653)を参照)。
- 9. コンピューターとデバイスをコンセントに接続して電源を入れます。
- 10. ドライブの動作に必要なソフトウェアをインストールする手順については、ドライブに付属のマニュアルを参照してください。
- 11. [セットアップユーティリティ](file:///C:/data/systems/studio8000/ja/SM/sys_setu.htm#wp1005451)をチェックして、ドライブ構成の変更を確認します(セットアップユーティリティを参照)。

# <span id="page-20-1"></span>オプティカルドライブ

#### <span id="page-20-2"></span>オプティカルドライブの取り外し

1. <u>作業を開始する前に</u>の手順に従って操作してください。

- <span id="page-21-1"></span>2. コンピューターカバーを取り外します([コンピューターカバーの取り外し](file:///C:/data/systems/studio8000/ja/SM/cover_re.htm#wp1193123)を参照)。
- 3. 前面ベゼルを取り外します([前面ベゼルの取り外し](file:///C:/data/systems/studio8000/ja/SM/bezel.htm#wp1181855)を参照)。
- 4. 電源ケーブルとデータケーブルをオプティカルドライブから外します。

メモ**:** この時点では別のドライブを取り付けない場合、データケーブルのもう一方の端をシステム基板コネクターから外して保管しておきます。データケーブルは、後でオプティカルドライブを取り 付ける際に使用します。

- 5. オプティカルドライブをドライブパネルに固定している 2 本のネジを外します。
- 6. オプティカルドライブを押してスライドさせ、コンピューターの前面から取り出します。

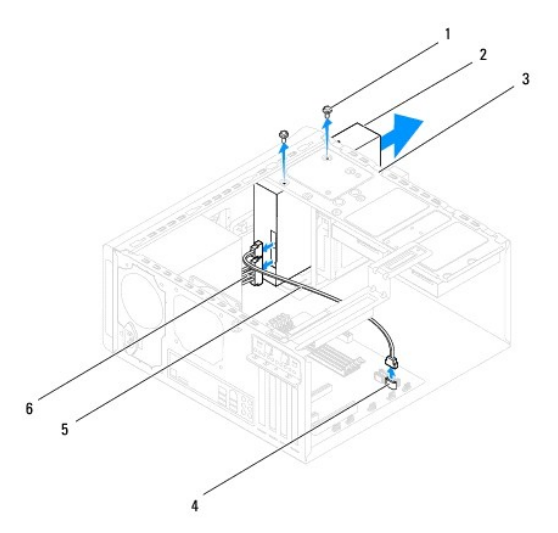

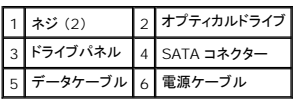

7. オプティカルドライブを安全な場所に置いておきます。

# <span id="page-21-0"></span>オプティカルドライブの取り付け

- 1. <u>作業を開始する前に</u>の手順に従って操作してください。
- 2. 古いオプティカルドライブのネジを取り外し、新しいオプティカルドライブに取り付けます。

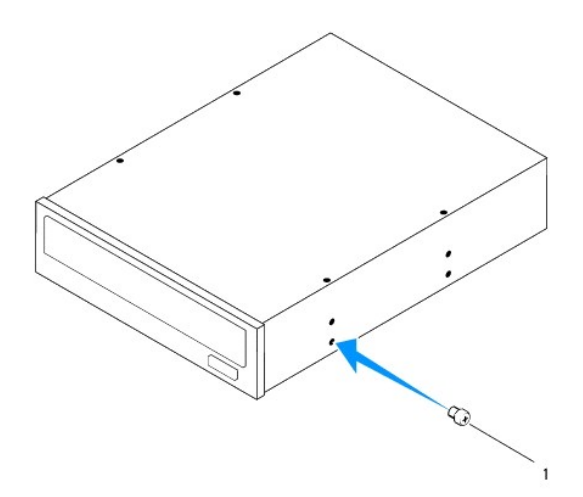

### 1 ネジ

- 3. コンピューターの前面からオプティカルドライブをベイにゆっくりスライドさせます。
- 4. オプティカルドライブのネジ穴とドライブパネルのネジ穴を合わせます。
- 5. オプティカルドライブをドライブパネルに固定している 2 本のネジを取り付けます。
- 6. 電源ケーブルとデータケーブルをオプティカルドライブに接続します([システム基板部品](file:///C:/data/systems/studio8000/ja/SM/techov.htm#wp1210162)を参照)。
- 7. 前面ベゼルを取り付けます([前面ベゼルの取り付け](file:///C:/data/systems/studio8000/ja/SM/bezel.htm#wp1181929)を参照)。
- 8. コンピューターカバーを取り付けます([コンピューターカバーの取り付け](file:///C:/data/systems/studio8000/ja/SM/cover_re.htm#wp1193653)を参照)。
- 9. コンピューターとデバイスをコンセントに接続して電源を入れます。
- 10. ドライブの動作に必要なソフトウェアをインストールする手順については、ドライブに付属のマニュアルを参照してください。
- 11. [セットアップユーティリティ](file:///C:/data/systems/studio8000/ja/SM/sys_setu.htm#wp1005451)をチェックして、ドライブ構成の変更を確認します(セットアップユーティリティを参照)。

### <span id="page-22-0"></span>メディアカードリーダー

### メディアカードリーダーの取り外し

- 1. [作業を開始する前にの](file:///C:/data/systems/studio8000/ja/SM/before.htm#wp1180146)手順に従って操作してください。
- 2. コンピューターカバーを取り外します ([コンピューターカバーの取り外し](file:///C:/data/systems/studio8000/ja/SM/cover_re.htm#wp1193123)を参照)。
- 3. 前面ベゼルを取り外します(<u>[前面ベゼルの取り外し](file:///C:/data/systems/studio8000/ja/SM/bezel.htm#wp1181855)</u>を参照)。
- 4. オプティカルドライブを取り外します[\(オプティカルドライブの取り外しを](#page-20-2)参照)。
- 5. トップカバーを取り外します[\(トップカバーの取り外し](file:///C:/data/systems/studio8000/ja/SM/topcover.htm#wp1196672)を参照)。
- 6. メディアカードリーダーをフロントパネルに固定する 2 本のネジを外します。ネジはメディアカードリーダーの下にあります。
- 7. システム基板コネクターからメディアカードリーダーケーブルを外します([システム基板部品](file:///C:/data/systems/studio8000/ja/SM/techov.htm#wp1210162))。
- 8. 図に示すように、メディアカードリーダーをスライドさせてコンピューターから取り出します。

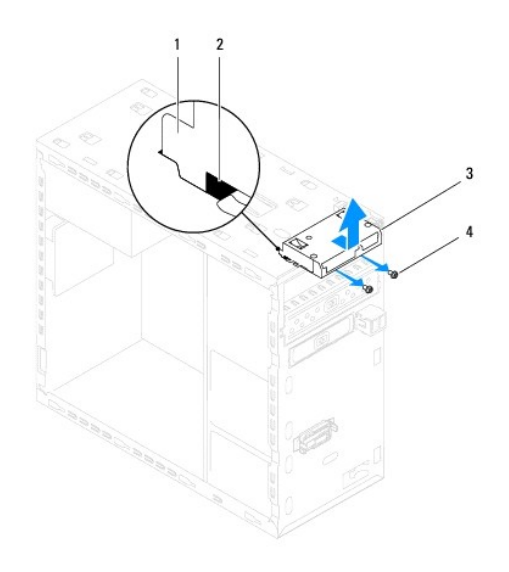

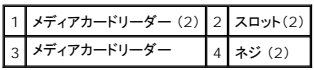

#### メディアカードリーダーの取り付け

- 1. <u>作業を開始する前に</u>の手順に従って操作してください。
- 2. トップパネルのスロットにメディアカードリーダーガイドをゆっくりと差し込みます。
- 3. メディアカードリーダーをフロントパネルに固定する 2 本のネジを取り付けます。
- 4. システム基板コネクターにメディアカードリーダーケーブルを接続します[\(システム基板部品\)](file:///C:/data/systems/studio8000/ja/SM/techov.htm#wp1210162)。
- 5. トップカバーを取り付けます [\(トップカバーの取り付け](file:///C:/data/systems/studio8000/ja/SM/topcover.htm#wp1196693)を参照)。
- 6. オプティカルドライブを取り付けます[\(オプティカルドライブの取り付けを](#page-21-0)参照)。
- 7. 前面ベゼルを取り付けます([前面ベゼルの取り付け](file:///C:/data/systems/studio8000/ja/SM/bezel.htm#wp1181929)を参照)。
- 8. コンピューターカバーを取り付けます ([コンピューターカバーの取り付け](file:///C:/data/systems/studio8000/ja/SM/cover_re.htm#wp1193653)を参照)。
- 9. コンピューターとデバイスをコンセントに接続して電源を入れます。

#### <span id="page-23-0"></span>**FlexDock**

#### **FlexDock** の取り外し

- 1. <u>作業を開始する前に</u>の手順に従って操作してください。
- 2. コンピューターカバーを取り外します ([コンピューターカバーの取り外し](file:///C:/data/systems/studio8000/ja/SM/cover_re.htm#wp1193123)を参照)。
- 3. 前面ベゼルを取り外します([前面ベゼルの取り外し](file:///C:/data/systems/studio8000/ja/SM/bezel.htm#wp1181855)を参照)。
- 4. システム基板コネクターから FlexDock USB ケーブルを外します([システム基板部品](file:///C:/data/systems/studio8000/ja/SM/techov.htm#wp1210162))。
- 5. FlexDock をドライブパネルに固定している 2 本のネジを外します。
- 6. コンピューターの前面から FlexDock を引き出します。

■ メモ: この時点で FlexDock を取り付けない場合は、フィラーブラケットを取り付けます[\(フィラーブラケットの取り付け](#page-25-0)を参照)。

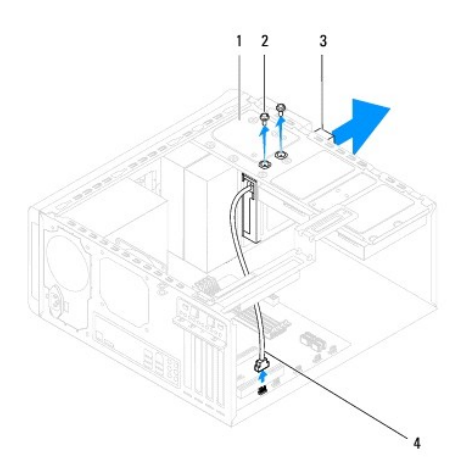

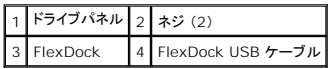

#### **FlexDock** の取り付け

- 1. <u>作業を開始する前に</u>の手順に従って操作してください。
- 2. FlexDock を初めて取り付ける場合は、以下の手順を実行します。
	- a. プラスドライバーの先と前面パネルの金属プレートスロットを合わせ、外向きにドライバーを回して金属プレートを外します。
	- b. 前面ベゼルのフィラーブラケットを取り外します[\(フィラーブラケットの取り外し](#page-25-1)を参照)。

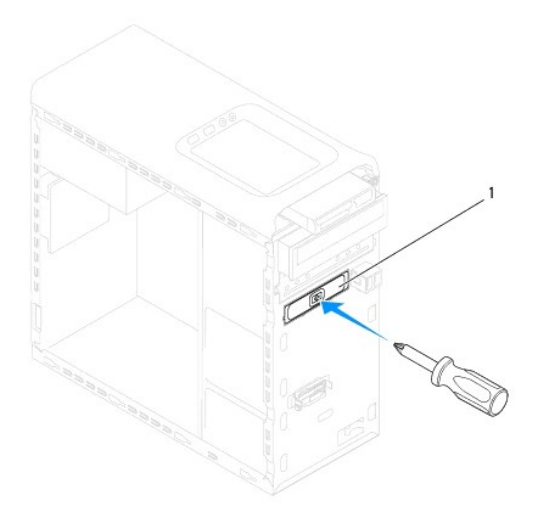

#### <span id="page-25-2"></span>1 金属プレート

- 3. FlexDock を 梱包材から 取り出します。
- 4. コンピューターの前面から FlexDock をベイにゆっくりスライドさせます。
- 5. FlexDock のネジ穴をドライブパネルのネジ穴に合わせます。
- 6. FlexDock をドライブパネルに固定する 2 本のネジを取り付けます。
- 7. システム基板コネクターに FlexDock USB ケーブルを接続します[\(システム基板部品を](file:///C:/data/systems/studio8000/ja/SM/techov.htm#wp1210162)参照)。
- 8. 前面ベゼルを取り付けます([前面ベゼルの取り付け](file:///C:/data/systems/studio8000/ja/SM/bezel.htm#wp1181929)を参照)。
- 9. コンピューターカバーを取り付けます (<u>[コンピューターカバーの取り付け](file:///C:/data/systems/studio8000/ja/SM/cover_re.htm#wp1193653)</u>を参照)。
- 10. コンピューターとデバイスをコンセントに接続して電源を入れます。

### <span id="page-25-1"></span>フィラーブラケットの取り外し

注意**: FCC**規定に準拠するため、コンピューターから **FlexDock**、またはオプティカルドライブを取り外す場合は、必ずフィラーブラケットを取り付けることをお勧めします。

- 1. <u>作業を開始する前に</u>の手順に従って操作してください。
- 2. コンピューターカバーを取り外します ([コンピューターカバーの取り外し](file:///C:/data/systems/studio8000/ja/SM/cover_re.htm#wp1193123)を参照)。
- 3. 前面ベゼルを取り外します([前面ベゼルの取り外し](file:///C:/data/systems/studio8000/ja/SM/bezel.htm#wp1181855)を参照)。
- 4. 図に示すように、ゆっくりとタブを押して前面ベゼルからフィラーブラケットを取り外します。

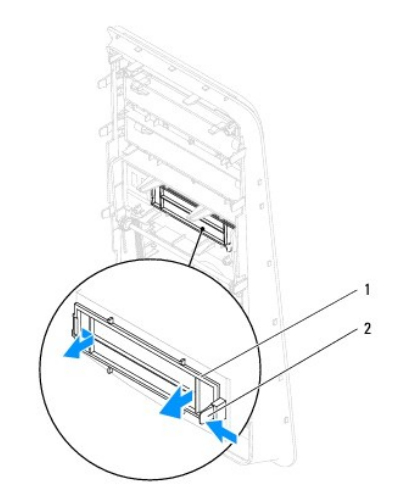

#### 1 フィラーブラケット 2 タブ

### <span id="page-25-0"></span>フィラーブラケットの取り付け

- 1. [作業を開始する前にの](file:///C:/data/systems/studio8000/ja/SM/before.htm#wp1180146)手順に従って操作してください。
- 2. フィラーブラケットのタブを前面ベゼルのスロットに合わせます。
- 3. タブをゆっくり押し、フィラーブラケットを前面ベゼルにはめ込みます。
- 4. 前面ベゼルを取り付けます ([前面ベゼルの取り付け](file:///C:/data/systems/studio8000/ja/SM/bezel.htm#wp1181929)を参照)。
- 5. コンピューターカバーを取り付けます ([コンピューターカバーの取り付け](file:///C:/data/systems/studio8000/ja/SM/cover_re.htm#wp1193653)を参照)。
- 6. コンピューターとデバイスをコンセントに接続して電源を入れます。

 $\overline{\phantom{a}}$ 

<span id="page-27-0"></span>ファン **Dell™ Studio XPS™ 8000** サービスマニュアル

- シャーシファン
- プロセッサーファンおよびヒートシンクアセンブリ
- 警告**:** コンピューター内部の作業を始める前に、お使いのコンピューターに付属しているガイドの安全にお使いいただくための注意事項をお読みください。その他、安全にお使い いただくためのベストプラクティスに関しては、法令へのコンプライアンスに関するホームページ(**www.dell.com/regulatory\_compliance**)を参照してください。
- 警告**:** 感電防止のため、カバーを取り外す前にコンピューターの電源プラグを必ずコンセントから抜いてください。
- 警告**:** カバー(コンピューターカバー、ベゼル、フィラーブラケット、ドライブベイカバーなど)が **1** つでも取り外された状態で、コンピューターを使用しないでください。

注意**:** コンピューターの修理は、認可された技術者のみが行ってください。**Dell™** で認められていない修理(内部作業)による損傷は、保証の対象となりません。

<span id="page-27-1"></span>シャーシファン

#### シャーシファンの取り外し

**△ 注意: シャーシファンを取り外す際に、ファンブレードに触れないでください。ファンが損傷するおそれがあります。** 

- 1. [作業を開始する前にの](file:///C:/data/systems/studio8000/ja/SM/before.htm#wp1180146)手順に従って操作してください。
- 2. コンピューターカバーを取り外します([コンピューターカバーの取り外し](file:///C:/data/systems/studio8000/ja/SM/cover_re.htm#wp1193123)を参照)。
- 3. シャーシファンケーブルをシステム基板コネクターから外します[\(システム基板部品を](file:///C:/data/systems/studio8000/ja/SM/techov.htm#wp1210162)参照)。
- 4. シャーシファンをシャーシに固定している 4 本のネジを外します。
- 5. 図に示すように、シャーシファンをスライドさせながらコンピューターから取り外します。

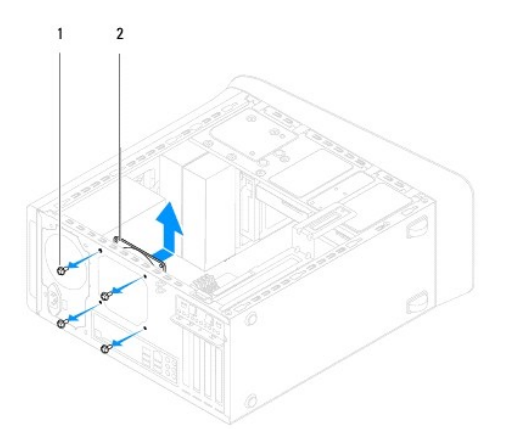

|1 | ネジ(4) | 2 | シャーシファン

#### シャーシファンの取り付け

- 1. <u>作業を開始する前に</u>の手順に従って操作してください。
- 2. シャーシファンのネジ穴とシャーシのネジ穴を合わせます。
- 3. シャーシファンをシャーシに固定している 4 本のネジを取り付けます。
- <span id="page-28-0"></span>4. シャーシファンケーブルをシステム基板コネクターに接続します[\(システム基板部品を](file:///C:/data/systems/studio8000/ja/SM/techov.htm#wp1210162)参照)。
- 5. コンピューターカバーを取り付けます ([コンピューターカバーの取り付け](file:///C:/data/systems/studio8000/ja/SM/cover_re.htm#wp1193653)を参照)。

# <span id="page-28-1"></span>プロセッサーファンおよびヒートシンクアセンブリ

- 警告: プラスチック製のシールドがあっても、プロセッサーファンおよびヒートシンクアセンブリは通常の動作中に高温になる場合があります。ヒートシンクアセンブリに触れる前に<br>は十分に時間をかけ、アセンブリの温度が下がっていることを確認してください。
- 注意**:** プロセッサーファンおよびヒートシンクアセンブリは単一のユニットです。ファンだけを単独で取り外さないでください。

### プロセッサーファンおよびヒートシンクアセンブリの取り外し

- 1. [作業を開始する前にの](file:///C:/data/systems/studio8000/ja/SM/before.htm#wp1180146)手順に従って操作してください。
- 2. コンピューターカバーを取り外します ([コンピューターカバーの取り外し](file:///C:/data/systems/studio8000/ja/SM/cover_re.htm#wp1193123)を参照)。
- 3. シャーシファンケーブルをシステム基板コネクターから外します[\(システム基板部品を](file:///C:/data/systems/studio8000/ja/SM/techov.htm#wp1210162)参照)。
- 4. 対角の順番で、プロセッサーファンとヒートシンクアセンブリをシャーシに固定している 4 本のネジを緩めます。

注意: プロセッサーファンおよびヒートシンクアセンブリを取り外したら、ヒートシンクのサーマルインタフェースが損傷しないように、側面を下にするか、または裏返しにして置いて<br>ください。

5. プロセッサーファンとヒートシンクアセンブリを持ち上げながら、コンピューターから取り外します。

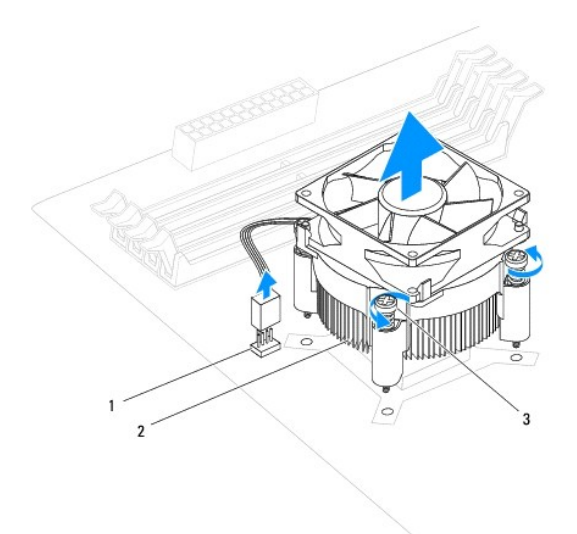

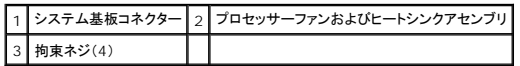

### プロセッサーファンおよびヒートシンクアセンブリの取り付け

1. [作業を開始する前にの](file:///C:/data/systems/studio8000/ja/SM/before.htm#wp1180146)手順に従います。

2. ヒートシンク底面に塗ってあるサーマルグリースを拭き取ります。

### **△ 注意: 新しいサーマルグリースを塗ってください。新しいサーマルグリースは適切な熱接合を保つためにきわめて重要で、プロセッサーが最適に動作するための必須条件です。**

- 3. プロセッサーの上面にサーマルグリースを新たに塗布します。
- 4. プロセッサーファンおよびヒートシンクアセンブリの 4 本の拘束ネジを、システム基板のネジ穴に揃えます。
- 5. 対角の順番で、プロセッサーファンとヒートシンクアセンブリをシャーシに固定している 4 本のネジを締めます。
- 6. プロセッサーファンおよびヒートシンクアセンブリのケーブルをシステム基板コネクターに接続します([システム基板部品](file:///C:/data/systems/studio8000/ja/SM/techov.htm#wp1210162)を参照)。
- 7. コンピューターカバーを取り付けます (<u>[コンピューターカバーの取り付け](file:///C:/data/systems/studio8000/ja/SM/cover_re.htm#wp1193653)</u>を参照)。
- 8. コンピューターおよびデバイスをコンセントに接続して、電源を入れます。

#### <span id="page-30-0"></span>前面 **USB** パネル **Dell™ Studio XPS™ 8000** サービスマニュアル

- 前面 USB パネルの取り外し
- 前面 USB パネルの取り付け
- 警告**:** コンピューター内部の作業を始める前に、お使いのコンピューターに付属しているガイドの安全にお使いいただくための注意事項をお読みください。その他、安全にお使い いただくためのベストプラクティスに関しては、法令へのコンプライアンスに関するホームページ(**www.dell.com/regulatory\_compliance**)を参照してください。
- 警告**:** 感電防止のため、カバーを取り外す前にコンピューターの電源プラグを必ずコンセントから抜いてください。
- 警告**:** カバー(コンピューターカバー、ベゼル、フィラーブラケット、ドライブベイカバーなど)が **1** つでも取り外された状態で、コンピューターを使用しないでください。
- 注意**:** コンピューターの修理は、認可された技術者のみが行ってください。**Dell™** で認められていない修理(内部作業)による損傷は、保証の対象となりません。

### <span id="page-30-1"></span>前面 **USB** パネルの取り外し

メモ**:**新しい前面 USB パネルを取り付けるときに正しく元どおりに配線できるように、ケーブルを取り外す際に配線をすべて書き留めておいてください。

- 1. [作業を開始する前にの](file:///C:/data/systems/studio8000/ja/SM/before.htm#wp1180146)手順に従って操作してください。
- 2. コンピューターカバーを取り外します ([コンピューターカバーの取り外し](file:///C:/data/systems/studio8000/ja/SM/cover_re.htm#wp1193123)を参照)。
- 3. 前面ベゼルを取り外します([前面ベゼルの取り外し](file:///C:/data/systems/studio8000/ja/SM/bezel.htm#wp1181855)を参照)。

注意: 前面 USB パネルをコンピュータから引き出す場合は、特に注意を払ってください。不注意によってケーブルコネクターやケーブル配線クリップが損傷するおそれがありま<br>す。

- 4. システム基板コネクターから前面 USB パネルケーブルを取り外します[\(システム基板部品を](file:///C:/data/systems/studio8000/ja/SM/techov.htm#wp1210162)参照)。
- 5. 前面 USB パネルを前面パネルに固定しているネジを外します。
- 6. 前面 USB パネルをスライドさせ、前面パネルから留め具を外します。

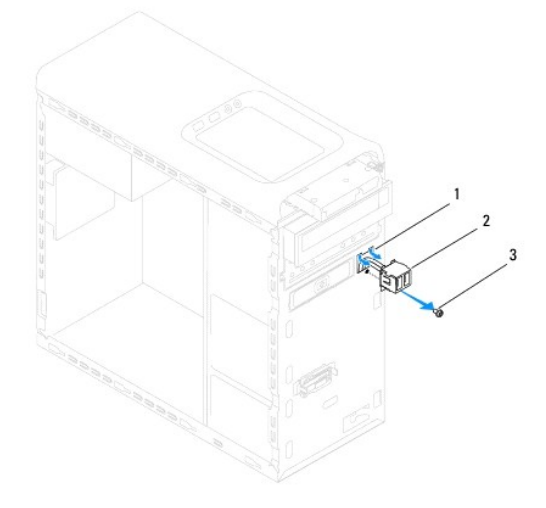

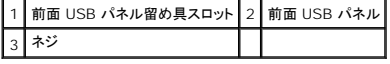

### <span id="page-30-2"></span>前面 **USB** パネルの取り付け

注意**:** 前面 **USB** パネルを **USB** パネル留め具スロットにスライドさせる際には、ケーブルコネクターやケーブル配線クリップに損傷を与えないように注意してください。

- 1. <u>作業を開始する前に</u>の手順に従って操作してください。
- 2. 前面 USB パネルの留め具を USB パネル留め具スロットに合わせてスライドさせます。
- 3. 前面 USB パネルを前面パネルに固定するネジを取り付けます。
- 4. システム基板コネクターに前面 USB パネルケーブルを取り付けます(<u>システム基板部品</u>を参照)。
- 5. 前面ベゼルを取り付けます(<u>[前面ベゼルの取り付け](file:///C:/data/systems/studio8000/ja/SM/bezel.htm#wp1181929)</u>を参照)。
- 6. コンピューターカバーを取り付けます ([コンピューターカバーの取り付け](file:///C:/data/systems/studio8000/ja/SM/cover_re.htm#wp1193653)を参照)。
- 7. コンピューターおよびデバイスをコンセントに接続して、電源を入れます。

#### <span id="page-32-0"></span>グラフィックカードブラケット **Dell™ Studio XPS™ 8000** サービスマニュアル

- グラフィックカードブラケットの取り外し
- グラフィックカードブラケットの取り付け
- 警告**:** コンピューター内部の作業を始める前に、お使いのコンピューターに付属しているガイドの安全にお使いいただくための注意事項をお読みください。その他、安全にお使い いただくためのベストプラクティスに関しては、法令へのコンプライアンスに関するホームページ(**www.dell.com/regulatory\_compliance**)を参照してください。
- 警告**:** 感電防止のため、カバーを取り外す前にコンピューターの電源プラグを必ずコンセントから抜いてください。
- 警告**:** カバー(コンピューターカバー、ベゼル、フィラーブラケット、ドライブベイカバーなど)が **1** つでも取り外された状態で、コンピューターを使用しないでください。
- 注意**:** コンピューターの修理は、認可された技術者のみが行ってください。**Dell™** で認められていない修理(内部作業)による損傷は、保証の対象となりません。

# <span id="page-32-1"></span>グラフィックカードブラケットの取り外し

- 1. [作業を開始する前にの](file:///C:/data/systems/studio8000/ja/SM/before.htm#wp1180146)手順に従って操作してください。
- 2. コンピューターカバーを取り外します ([コンピューターカバーの取り外し](file:///C:/data/systems/studio8000/ja/SM/cover_re.htm#wp1193123)を参照)。
- 3. グラフィックカードブラケットをドライブパネルに固定している 2 本のネジを外します。
- 4. グラフィックカードブラケットを回しながら引き上げ、ヒンジ留め具スロットから外します。

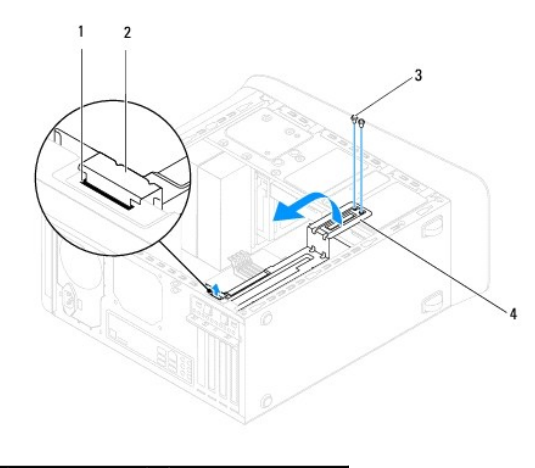

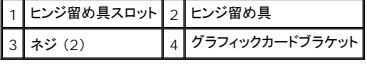

5. グラフィックカードブラケットを安全な場所に置いておきます。

# <span id="page-32-2"></span>グラフィックカードブラケットの取り付け

- 1. [作業を開始する前にの](file:///C:/data/systems/studio8000/ja/SM/before.htm#wp1180146)手順に従って操作してください。
- 2. グラフィックカードブラケットのヒンジ留め具をシャーシのヒンジ留め具スロットに合わせ、差し込みます。
- 3. 下向きにグラフィックカードブラケットを回します。
- 4. グラフィックカードブラケットをドライブパネルに固定する 2 本のネジを取り付けます。
- 5. コンピューターカバーを取り付けます ([コンピューターカバーの取り付け](file:///C:/data/systems/studio8000/ja/SM/cover_re.htm#wp1193653)を参照)。

#### <span id="page-34-0"></span>メモリモジュール **Dell™ Studio XPS™ 8000** サービスマニュアル

● メモリモジュールの取り外し ● メモリモジュールの取り付け

警告**:** コンピューター内部の作業を始める前に、お使いのコンピューターに付属しているガイドの安全にお使いいただくための注意事項をお読みください。その他、安全にお使い いただくためのベストプラクティスに関しては、法令へのコンプライアンスに関するホームページ(**www.dell.com/regulatory\_compliance**)を参照してください。

警告**:** 感電防止のため、カバーを取り外す前にコンピューターの電源プラグを必ずコンセントから抜いてください。

警告**:** カバー(コンピューターカバー、ベゼル、フィラーブラケット、ドライブベイカバーなど)が **1** つでも取り外された状態で、コンピューターを使用しないでください。

注意**:** コンピューターの修理は、認可された技術者のみが行ってください。**Dell™** で認められていない修理(内部作業)による損傷は、保証の対象となりません。

#### <span id="page-34-1"></span>メモリモジュールの取り外し

- 1. [作業を開始する前にの](file:///C:/data/systems/studio8000/ja/SM/before.htm#wp1180146)手順に従って操作してください。
- 2. コンピューターカバーを取り外します ([コンピューターカバーの取り外し](file:///C:/data/systems/studio8000/ja/SM/cover_re.htm#wp1193123)を参照)。
- 3. システム基板上のメモリモジュールの位置を確認します([システム基板部品](file:///C:/data/systems/studio8000/ja/SM/techov.htm#wp1210162)を参照)。
- 4. メモリモジュールコネクターの両端にある固定クリップを、押し開きます。

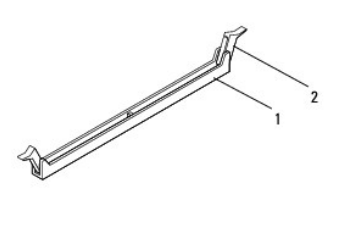

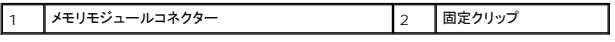

5. メモリモジュールをつかんで引き上げます。

メモリモジュールが取り外しにくい場合は、メモリモジュールを前後に軽く動かして緩め、コネクターから取り外します。

### <span id="page-34-2"></span>メモリモジュールの取り付け

- 1. [作業を開始する前にの](file:///C:/data/systems/studio8000/ja/SM/before.htm#wp1180146)手順に従って操作してください。
- 2. メモリモジュールコネクターの両端にある固定クリップを、押し開きます。

#### 注意**:** コンピューターの修理は、認可された技術者のみが行ってください。**Dell™** で認められていない修理(内部作業)による損傷は、保証の対象となりません。

- 注意**: ECC** メモリモジュールは取り付けないでください。
- 注意: メモリのアップグレード中にコンピューターから元のメモリモジュールを取り外した場合、新しく装着するモジュールを Dell™ からお買い上げになったとしても、元のメモリ<br>モジュールと新しいメモリモジュールは個別に保管してください。できるだけ、新しいメモリモジュールと元のメモリモジュールをペアにしないで ください。ペアにすると、コンピュー<br>ターが正しく起動しないことがあります。推奨されるメモリ構成は、以下のとおりです。DIMM コネク

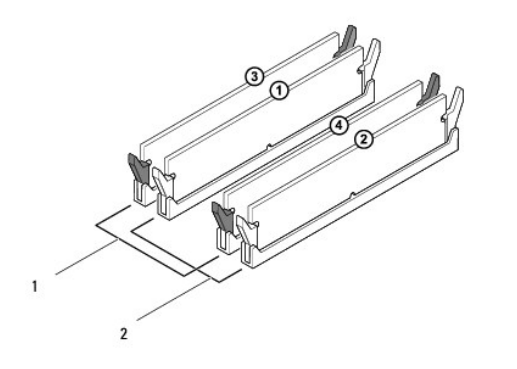

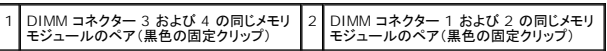

3. メモリモジュール下部の切り込みをコネクターのタブに合わせます。

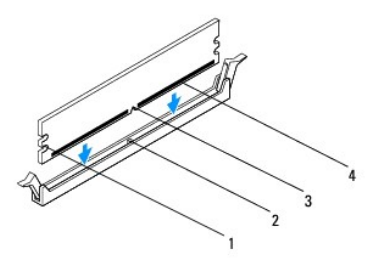

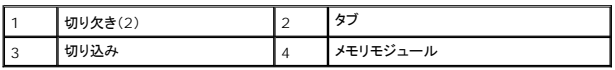

### 注意**:** メモリモジュールの損傷を防ぐため、メモリモジュールの両端に均等に力を入れて、コネクターにまっすぐ差し込むようにしてください。

4. メモリモジュールを、カチッと所定の位置に収まるまでコネクターにしっかりと押し込みます。

メモリモジュールが適切に挿入されると、固定クリップはメモリモジュール両端の切り欠きにカチッと収まります。

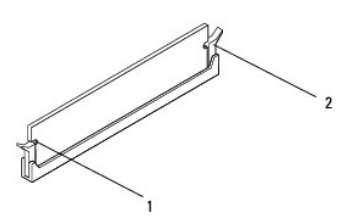

1 切り欠き(2) 2 固定クリップ(固定された状態)

- 5. コンピューターカバーを取り付けます ([コンピューターカバーの取り付け](file:///C:/data/systems/studio8000/ja/SM/cover_re.htm#wp1193653)を参照)。
- 6. コンピューターとデバイスをコンセントに接続して電源を入れます。

メモリサイズが変更されたことを示すメッセージが表示されたら、<F1> を押して続行します。

- 7. コンピューターにログオンします。
- 8. Microsoft Windows デスクトップのマイコンピューターアイコンを右クリックし、プロパティをクリックします。
- 9. **全般**タブをクリックします。
- 10. 表示されているメモリ(RAM)の容量を確認して、メモリが正しく装着されているか確認します。

<span id="page-37-0"></span>電源ユニット **Dell™ Studio XPS™ 8000** サービスマニュアル

- 電源ユニットの取り外し
- 電源ユニットの取り付け
- 警告**:** コンピューター内部の作業を始める前に、お使いのコンピューターに付属しているガイドの安全にお使いいただくための注意事項をお読みください。その他、安全にお使い いただくためのベストプラクティスに関しては、法令へのコンプライアンスに関するホームページ(**www.dell.com/regulatory\_compliance**)を参照してください。
- 警告**:** 感電防止のため、カバーを取り外す前にコンピューターの電源プラグを必ずコンセントから抜いてください。
- 警告**:** カバー(コンピューターカバー、ベゼル、フィラーブラケット、ドライブベイカバーなど)が **1** つでも取り外された状態で、コンピューターを使用しないでください。
- 注意**:** コンピューターの修理は、認可された技術者のみが行ってください。**Dell™** で認められていない修理(内部作業)による損傷は、保証の対象となりません。

#### <span id="page-37-1"></span>電源ユニットの取り外し

- 1. [作業を開始する前にの](file:///C:/data/systems/studio8000/ja/SM/before.htm#wp1180146)手順に従って操作してください。
- 2. コンピューターカバーを取り外します ([コンピューターカバーの取り外し](file:///C:/data/systems/studio8000/ja/SM/cover_re.htm#wp1193123)を参照)。
- 3. DC 電源ケーブルをシステム基板およびドライブから取り外します[\(システム基板部品を](file:///C:/data/systems/studio8000/ja/SM/techov.htm#wp1210162)参照)。
- 4. すべてのケーブルを電源ユニット側面の固定クリップから外します。
- 5. 電源ユニットをシャーシに固定している 4 本のネジを外します。
- 6. 電源ユニットの留め具を押して、シャーシから電源ユニットを取り外します。

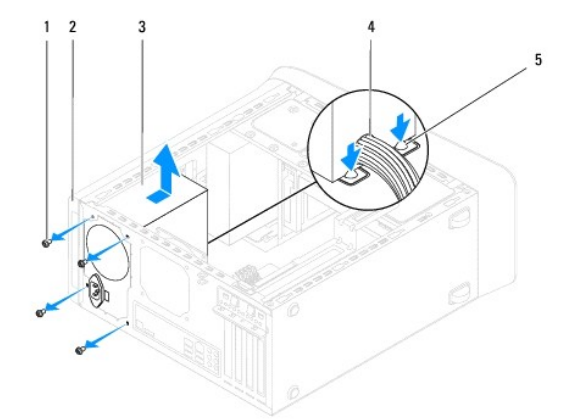

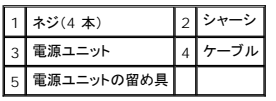

#### <span id="page-37-2"></span>電源ユニットの取り付け

- 1. [作業を開始する前にの](file:///C:/data/systems/studio8000/ja/SM/before.htm#wp1180146)手順に従って操作してください。
- 2. 電源ユニットのネジ穴とシャーシのネジ穴を合わせます。

警告**:** システムのアースとして重要なネジの取り付けや締め付けを怠ると感電のおそれがあります。

- 3. 電源ユニットをシャーシに固定する 4 本のネジを取り付けます。
- 4. DC 電源ケーブルをシステム基板とドライブに接続します(<u>システム基板部品</u>を参照)。
- 5. コンピューターカバーを取り付けます ([コンピューターカバーの取り付け](file:///C:/data/systems/studio8000/ja/SM/cover_re.htm#wp1193653)を参照)。
- 6. 電圧切り替えスイッチがある場合はチェックして、正しい電圧が選択されていることを確認します。
- 7. コンピューターおよびデバイスをコンセントに接続して、電源を入れます。

#### <span id="page-39-0"></span>電源ボタンモジュール **Dell™ Studio XPS™ 8000** サービスマニュアル

- 電源ボタンモジュールの取り外し
- 電源ボタンモジュールの取り付け
- 警告**:** コンピューター内部の作業を始める前に、お使いのコンピューターに付属しているガイドの安全にお使いいただくための注意事項をお読みください。その他、安全にお使い いただくためのベストプラクティスに関しては、法令へのコンプライアンスに関するホームページ(**www.dell.com/regulatory\_compliance**)を参照してください。
- 警告**:** 感電防止のため、カバーを取り外す前にコンピューターの電源プラグを必ずコンセントから抜いてください。
- 警告**:** カバー(コンピューターカバー、ベゼル、フィラーブラケット、ドライブベイカバーなど)が **1** つでも取り外された状態で、コンピューターを使用しないでください。
- 注意**:** コンピューターの修理は、認可された技術者のみが行ってください。**Dell™** で認められていない修理(内部作業)による損傷は、保証の対象となりません。

#### <span id="page-39-1"></span>電源ボタンモジュールの取り外し

- 1. [作業を開始する前にの](file:///C:/data/systems/studio8000/ja/SM/before.htm#wp1180146)手順に従って操作してください。
- 2. コンピューターカバーを取り外します ([コンピューターカバーの取り外し](file:///C:/data/systems/studio8000/ja/SM/cover_re.htm#wp1193123)を参照)。
- 3. 前面ベゼルを取り外します([前面ベゼルの取り外し](file:///C:/data/systems/studio8000/ja/SM/bezel.htm#wp1181855)を参照)。
- 4. オプティカルドライブを取り外します[\(オプティカルドライブの取り外しを](file:///C:/data/systems/studio8000/ja/SM/drives.htm#wp1238191)参照)。
- 5. トップカバーを取り外します [\(トップカバーの取り外し](file:///C:/data/systems/studio8000/ja/SM/topcover.htm#wp1196672)を参照)。
- 6. システム基板コネクター FP1 から電源ボタンモジュールを取り外します([システム基板部品](file:///C:/data/systems/studio8000/ja/SM/techov.htm#wp1210162)を参照)。
- 7. 電源ボタンモジュールタブを押して持ち上げながら、トップパネルから電源ボタンモジュールを取り外します。

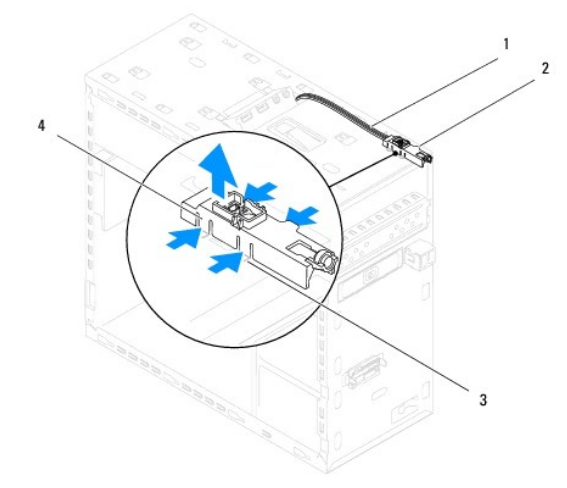

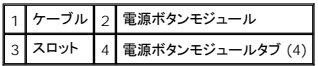

8. 電源ボタンモジュールを安全な場所に置いておきます。

### <span id="page-39-2"></span>電源ボタンモジュールの取り付け

1. [作業を開始する前にの](file:///C:/data/systems/studio8000/ja/SM/before.htm#wp1180146)手順に従って操作してください。

- 2. 電源ボタンモジュールタブをトップパネルのスロットに合わせ、押します。
- 3. システム基板コネクター FP1 に電源ボタンモジュールを接続します(<u>[システム基板部品](file:///C:/data/systems/studio8000/ja/SM/techov.htm#wp1210162)</u>を参照)。
- 4. トップカバーを取り付けます(<u>トップカバーの取り付け</u>を参照)。
- 5. オプティカルドライブを取り付けます[\(オプティカルドライブの取り付けを](file:///C:/data/systems/studio8000/ja/SM/drives.htm#wp1238440)参照)。
- 6. 前面ベゼルを取り付けます(<u>[前面ベゼルの取り付け](file:///C:/data/systems/studio8000/ja/SM/bezel.htm#wp1181929)</u>を参照)。
- 7. コンピューターカバーを取り付けます(<u>[コンピューターカバーの取り付け](file:///C:/data/systems/studio8000/ja/SM/cover_re.htm#wp1193653)</u>を参照)。
- 8. コンピューターおよびデバイスをコンセントに接続して、電源を入れます。

<span id="page-41-0"></span>システム基板

**Dell™ Studio XPS™ 8000** サービスマニュアル

- システム基板の取り外し
- システム基板の取り付け
- 警告**:** コンピューター内部の作業を始める前に、お使いのコンピューターに付属しているガイドの安全にお使いいただくための注意事項をお読みください。その他、安全にお使い いただくためのベストプラクティスに関しては、法令へのコンプライアンスに関するホームページ(**www.dell.com/regulatory\_compliance**)を参照してください。
- 警告**:** 感電防止のため、カバーを取り外す前にコンピューターの電源プラグを必ずコンセントから抜いてください。
- 警告**:** カバー(コンピューターカバー、ベゼル、フィラーブラケット、ドライブベイカバーなど)が **1** つでも取り外された状態で、コンピューターを使用しないでください。
- 注意**:** コンピューターの修理は、認可された技術者のみが行ってください。**Dell™** で認められていない修理(内部作業)による損傷は、保証の対象となりません。

#### <span id="page-41-1"></span>システム基板の取り外し

- 1. [作業を開始する前にの](file:///C:/data/systems/studio8000/ja/SM/before.htm#wp1180146)手順に従って操作してください。
- 2. コンピューターカバーを取り外します ([コンピューターカバーの取り外し](file:///C:/data/systems/studio8000/ja/SM/cover_re.htm#wp1193123)を参照)。
- 3. 必要に応じて、PCI および PCI Express カードを取り外します(PCI カードおよび PCI Express [カードの取り外しを](file:///C:/data/systems/studio8000/ja/SM/cards.htm#wp1215260)参照)。
- 4. プロセッサーファンおよびヒートシンクアセンブリを取り外します[\(プロセッサーファンおよびヒートシンクアセンブリの取り外し](file:///C:/data/systems/studio8000/ja/SM/fan.htm#wp1202608)を参照)。
- 5. プロセッサーを取り外します([プロセッサーの取り外しを](file:///C:/data/systems/studio8000/ja/SM/cpu.htm#wp1182904)参照)。
- 6. メモリモジュールを取り外します(<u>[メモリモジュールの取り外し](file:///C:/data/systems/studio8000/ja/SM/memory.htm#wp1194463)</u>を参照)。システム基板を取り付ける際、同じスロットにメモリモジュールを取り付けられるように、各 DIMM スロットとメモリモジュー<br>ルの組み合わせを記録しておきます。
- 7. システム基板に取り付けているケーブルをすべて外します(<u>[システム基板部品](file:///C:/data/systems/studio8000/ja/SM/techov.htm#wp1210162)</u>を参照)。新しいシステム基板の取り付け後、正しく配線できるように、ケーブルを取り外す際に配線をすべて書き留<br>めておいてください。
- 8. システム基板をシャーシに固定する 8 本のネジを外します。

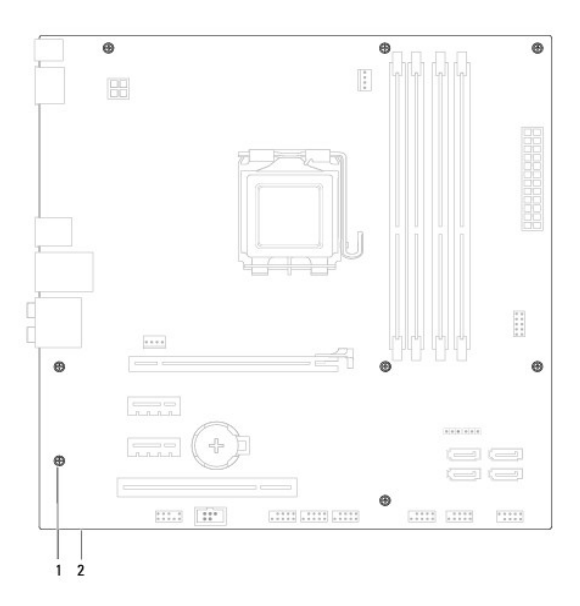

#### 1 ネジ(8 本) 2 システム基板

9. システム基板を持ち上げて取り出します。

10. 取り外したシステム基板と新しいシステム基板を比べて見て、同じものであることを確認します。

メモ**:** 交換用システム基板上のコンポーネントおよびコネクターの一部は、既存のシステム基板上にあるコンポーネントおよびコネクターとは別の場所にある場合があります。

メモ**:** 交換用システム基板のジャンパ設定は、出荷時に予め設定されています。

### <span id="page-42-0"></span>システム基板の取り付け

- 1. [作業を開始する前にの](file:///C:/data/systems/studio8000/ja/SM/before.htm#wp1180146)手順に従って操作してください。
- 2. システム基板をシャーシの位置にゆっくり合わせ、コンピューターの背面へスライドさせます。
- 3. 8 本のネジを締めて、システム基板をシャーシに固定します。
- 4. システム基板から外したケーブルを接続します ( [システム基板部品](file:///C:/data/systems/studio8000/ja/SM/techov.htm#wp1210162)を参照)。
- 5. プロセッサーを取り付けます[\(プロセッサーの取り付けを](file:///C:/data/systems/studio8000/ja/SM/cpu.htm#wp1183018)参照)。
- 6. プロセッサーファンおよびヒートシンクアセンブリを取り付けます[\(プロセッサーファンおよびヒートシンクアセンブリの取り付けを](file:///C:/data/systems/studio8000/ja/SM/fan.htm#wp1203025)参照)。

注意**:** コンピューターの修理は、認可された技術者のみが行ってください。**Dell™** で認められていない修理(内部作業)による損傷は、保証の対象となりません。

**△ 注意: ヒートシンクアセンブリが正しく装着され、しっかり固定されているか確認します。** 

- 7. メモリモジュールを取り付けます (<u>[メモリモジュールの取り付け](file:///C:/data/systems/studio8000/ja/SM/memory.htm#wp1181618)</u>を参照)。
- 8. 必要に応じて、PCI および PCI Express カードをシステム基板に取り付けます(PCI カードおよび PCI Express [カードの取り付け](file:///C:/data/systems/studio8000/ja/SM/cards.htm#wp1195821)を参照)。
- 9. コンピューターカバーを取り付けます ([コンピューターカバーの取り付け](file:///C:/data/systems/studio8000/ja/SM/cover_re.htm#wp1193653)を参照)。
- 10. コンピューターおよびデバイスをコンセントに接続して、電源を入れます。
- 11. 必要に応じてシステム BIOS をフラッシュします。

メモ**:** BIOS のフラッシュに関する詳細は[、フラッシュ](file:///C:/data/systems/studio8000/ja/SM/sys_setu.htm#wp1006884) BIOSを参照してください。

### <span id="page-43-0"></span>セットアップユーティリティ **Dell™ Studio XPS™ 8000** サービスマニュアル

● 概要

- 忘れたパスワードの消去
- CMOS 設定のクリア
- [フラッシュ](#page-47-1) BIOS

#### <span id="page-43-1"></span>概要

セットアップユーティリティは次の場合に 使用します。

- l お使いのコンピューターにハードウェアの追加、変更、または取り外しを行った後のシステム設定情報の変更
- 1 ユーザーパスワードなどのユーザー選択可能なオプションの設定または変更
- l 現在のメモリ容量の確認や、取り付けられたハードドライブの種類の設定

注意**:** コンピューターの修理は、認可された技術者のみが行ってください。**Dell™** で認められていない修理(内部作業)による損傷は、保証の対象となりません。

注意**:** コンピューターに詳しい方以外は、このプログラムの設定を変更しないでください。誤った変更を加えると、コンピューターが正常に動作しなくなる可能性があります。

<span id="page-43-2"></span>メモ**:** セットアップユーティリティを変更する前に、セットアップユーティリティ画面の情報を後で参照できるようにメモしておくことをお勧めします。

### セットアップユーティリティの起動

- 1. コンピューターの電源を入れます(または再起動します)。
- 2. 青い DELL™ のロゴが表示されたら、F2 プロンプトが表示されるのを待ち、表示後すぐに <F2> を押します。
	- メモ**:** F2 プロンプトは、キーボードが初期化されたことを示します。このプロンプトは短時間しか表示されないため、表示を注意して待ち、<F2> を押してください。プロンプトが表示される 前に <F2> を押した場合、このキーストロークは無視されます。キーを押すタイミングが遅れて OS のロゴが表示された場合、Microsoft® Windows® デスクトップが表示されるの<br>を待ち、 コンピューターをシャットダウンして操作をやりなおしてください([コンピューターの電源を切る](file:///C:/data/systems/studio8000/ja/SM/before.htm#wp1180391)を参照)。

#### セットアップユーティリティ画面

セットアップユーティリティ画面は、お使いのコンピューターの現在のまたは変更可能な設定情報を表示します。画面の情報は、オプションリスト、アクティブなオプションフィールド、およびキー操作という 3 つの領域に分割されています。

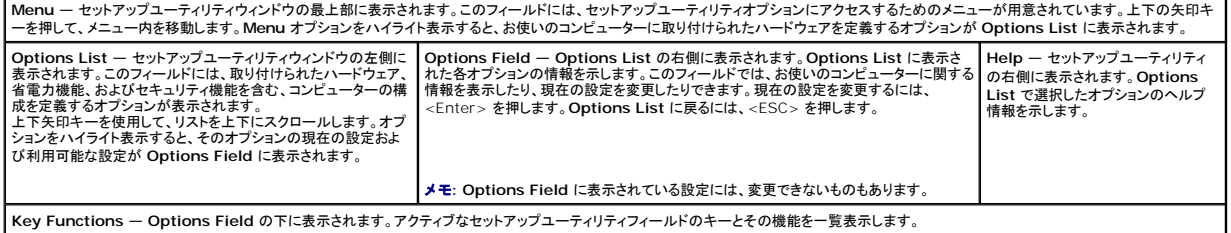

#### セットアップオプション

**シンキ: お使いのコンピューター、およびインストールされているデバイスによって、表に記載される項目は異なります。** 

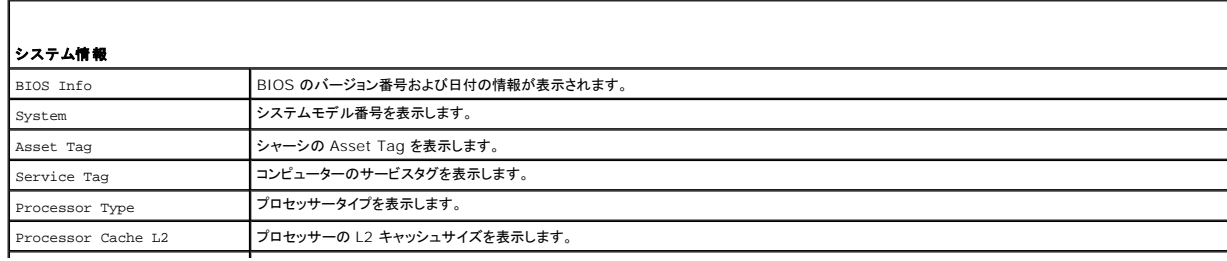

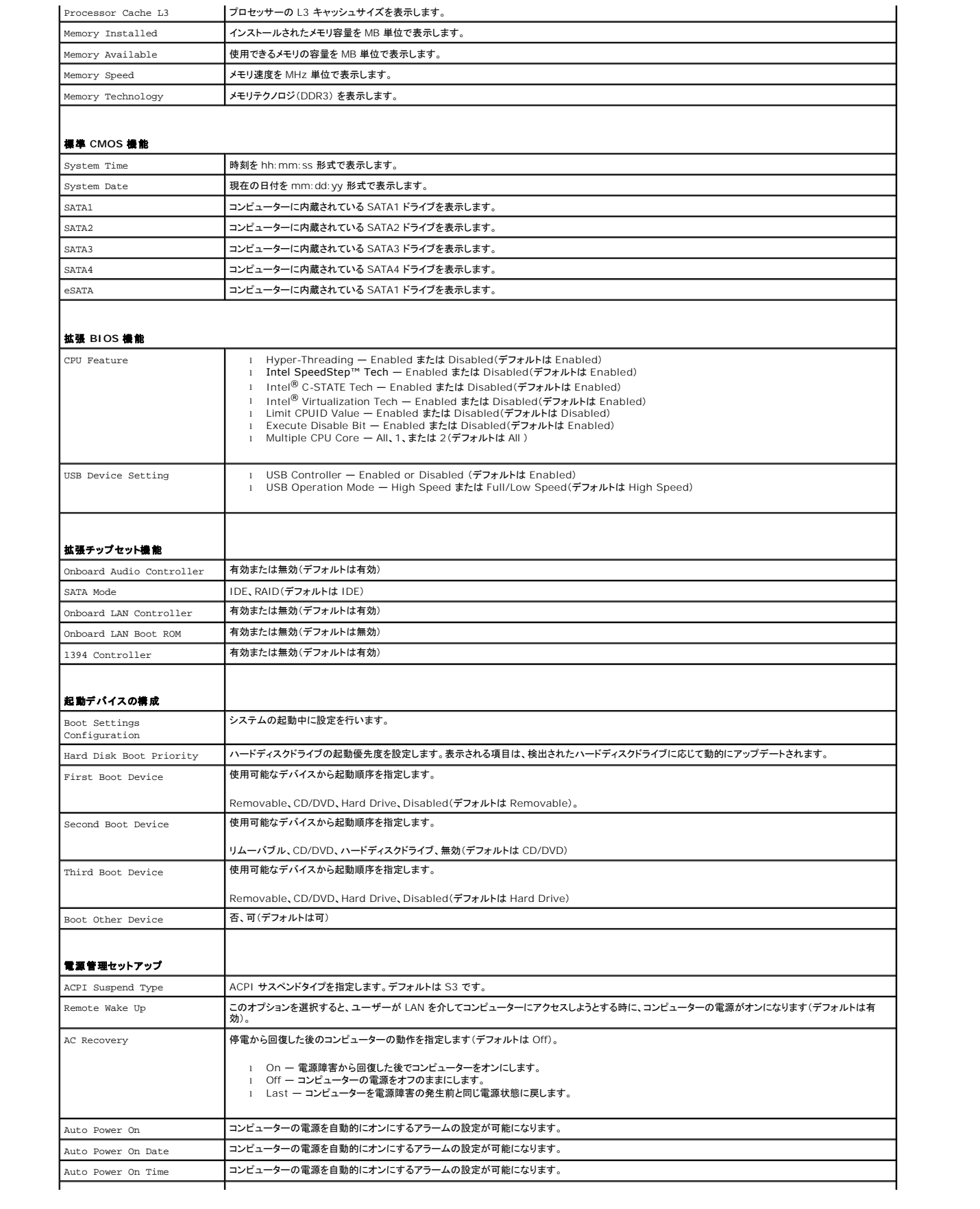

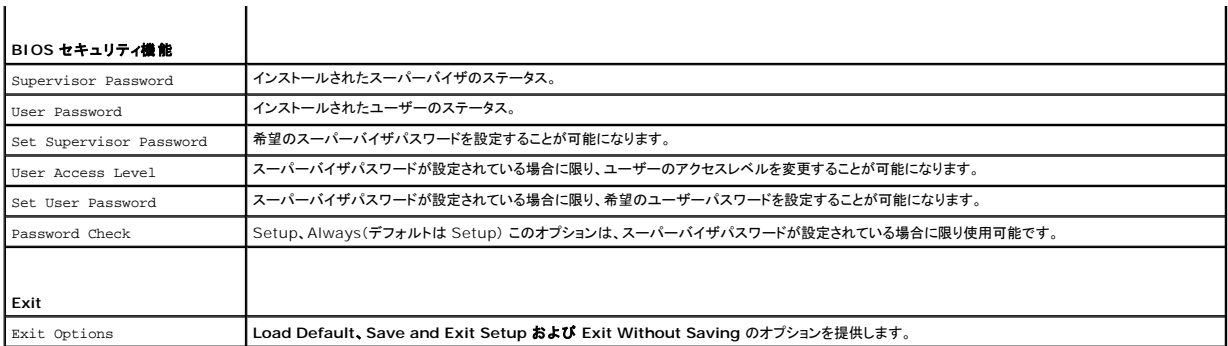

#### **Boot Sequence**(起動順序)

この機能を使って、デバイスの起動順序を変更します。

#### 起動オプション

- <sup>l</sup> **Hard Drive** コンピューターはプライマリハードディスクドライブからの起動を試みます。オペレーティングシステムがドライブにない場合、コンピューターはエラーメッセージを生成します。
- <sup>l</sup> **CD/DVD Drive** コンピューターは CD ドライブからの起動を試みます。ドライブに CD/DVD がない場合、あるいは CD/DVD にオペレーティングシステムがない場合、コンピューターは エラーメッセージを生成します。
- <sup>l</sup> **USB Flash Device**  USB ポートにメモリデバイスを挿入し、コンピューターを再起動します。F12 = Boot Menu が画面に表示されたら、<F12> を押します。BIOS がデバイスを認識 し、USB flash オプションを起動メニューに追加します。

メモ**:** USB デバイスから起動するには、そのデバイスが起動可能でなければなりません。デバイスのマニュアルを参照して、デバイスが起動可能であるか確認してください。

#### 現在の起動順序の変更

この機能を利用して現在の起動順序を変更します。例えば、『Drivers and Utilities』メディアから Dell Diagnostics(診断)プログラムを実行するため、CD/DVD ドライブから起動します。診断テス<br>トの完了後、起動順序は以前の順序に戻ります。

- 1. USB デバイスから起動する場合、USB デバイスを USB コネクターに接続します。
- 2. コンピューターの電源を入れます(または再起動します)。
- 3. F2 = Setup, F12 = Boot Menu が画面に表示されたら、<F12> を押します。

キーを押すタイミングが遅れて OS のロゴが表示された場合、Microsoft Windows デスクトップが表示されるのを待ち、 コンピューターをシャットダウンして操作をやりなおしてください(を参 照)。

すべての利用可能な起動デバイスを一覧表示した **Boot Device Menu** が表示されます。各デバイスには、横に番号があります。

4. **Boot Device Menu** で、起動を実行したいデバイスを選択します。

例えば、USB メモリキーから起動する場合は、**USB Flash Device**(USB フラッシュデバイス)をハイライト表示して Enter を押します。

メモ**:** USB デバイスから起動するには、そのデバイスが起動可能でなければなりません。デバイスのマニュアルを参照して、デバイスが起動可能であるか確認してください。

#### 次回からの起動順序の変更

- 1. セットアップユーティリティを起動します [\(セットアップユーティリティの起動](#page-43-2)を参照)。
- 2. 矢印キーを使って **Boot Device Configuration** メニューオプションをハイライト表示し、<Enter> を押してメニューにアクセスします。

**シンモ: 後で元に戻すこともできるよう、現在の起動順序を書き留めておきます。** 

- 3. デバイスのリスト内を移動するには、上下矢印キーを押します。
- 4. デバイスの起動優先順位を変更するには、プラス(+)またはマイナス(-)を押します。

### <span id="page-46-0"></span>忘れたパスワードの消去

<mark>△</mark>△ 警告: 本項の手順を開始する前に、コンピューターに付属しているガイドの安全にお使いいただくための注意事項を読み、その指示に従ってください。

- 警告**:** パスワード設定をクリアするには、コンピューターをコンセントから外しておく必要があります。
- 1. [作業を開始する前にの](file:///C:/data/systems/studio8000/ja/SM/before.htm#wp1180146)手順に従って操作してください。
- 2. コンピューターカバーを取り外します ([コンピューターカバーの取り外し](file:///C:/data/systems/studio8000/ja/SM/cover_re.htm#wp1193123)を参照)。
- 3. システム基板上の 3 ピンパスワードリセットジャンパ(PSWD1)を確認します。(<u>システム基板部品</u>を参照)。

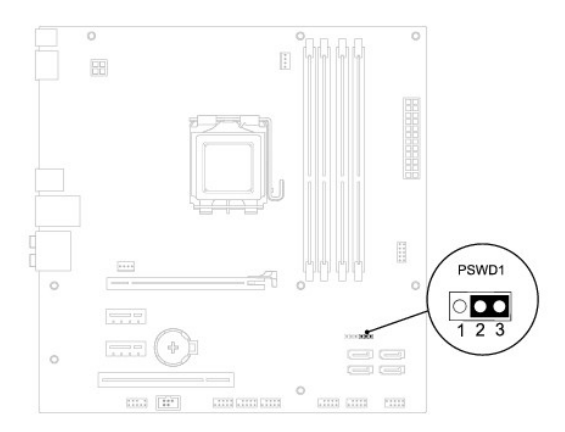

- 4. 2 ピンジャンパプラグを 2 番ピンと 3 番ピンから外し、1 番ピンと 2 番ピンに取り付けます。
- 5. システムに電源を入れてパスワードをクリアします。
- 6. コンピューターの電源を切って、コンピューターおよび接続されているすべてのデバイスをコンセントから外します。
- 7. 1 番ピンと 2 番ピンから 2 ピンジャンパプラグを外し、2 番ピンと 3 番ピンに取り付けてパスワード機能を有効にします。
- 8. コンピューターカバーを取り付けます ([コンピューターカバーの取り付け](file:///C:/data/systems/studio8000/ja/SM/cover_re.htm#wp1193653)を参照)。
- 9. コンピューターおよびデバイスをコンセントに接続して、電源を入れます。

#### <span id="page-46-1"></span>**CMOS** 設定のクリア

警告**:** 本項の手順を開始する前に、コンピューターに付属しているガイドの安全にお使いいただくための注意事項を読み、その指示に従ってください。 警告**:** パスワード設定をクリアするには、コンピューターをコンセントから外しておく必要があります。

- 1. <u>作業を開始する前に</u>の手順に従って操作してください。
- 2. コンピューターカバーを取り外します ([コンピューターカバーの取り外し](file:///C:/data/systems/studio8000/ja/SM/cover_re.htm#wp1193123)を参照)。
- 3. システム基板上の 3 ピンCMOS1 ジャンパ(CLR\_CMOS1)を見つけます([システム基板部品](file:///C:/data/systems/studio8000/ja/SM/techov.htm#wp1210162)を参照)。

<span id="page-47-0"></span>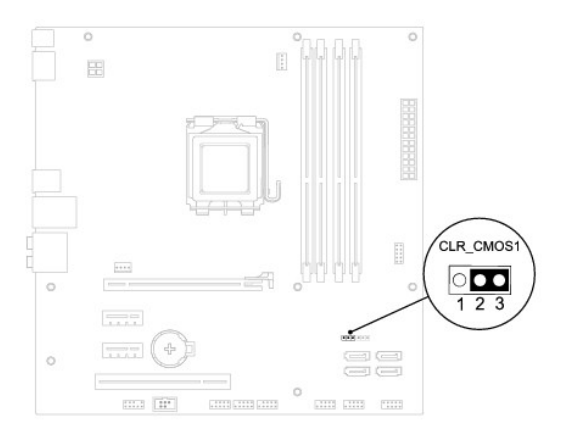

- 4. 2 ピンジャンパプラグを 2 番ピンと 3 番ピンから外し、1 番ピンと 2 番ピンに取り付けます。
- 5. CMOS 設定がクリアされるまで約 5 秒お待ちください。
- 6. 2 ピンジャンパプラグを 1 番ピンと 2 番ピンから外し、2 番ピンと 3 番ピンに取り付けます。
- 7. コンピューターカバーを取り付けます ([コンピューターカバーの取り外し](file:///C:/data/systems/studio8000/ja/SM/cover_re.htm#wp1193123)を参照)。
- 8. コンピューターおよびデバイスをコンセントに接続して、電源を入れます。

#### <span id="page-47-1"></span>フラッシュ **BIOS**

- 1. コンピューターの電源を入れます。
- 2. デルサポートサイト(**support.jp.dell.com**)にアクセスします。
- 3. ドライバおよびダウンロード→ 製品の選択 をクリックします。
- 4. ファミリーの選択リストで製品のタイプを選択します。
- 5. 製品タイプの選択リストで製品のブランドを選択します。
- 6. 製品モデルの選択リストで製品のモデル番号を選択します。
- **シンキ: モデルの選択を誤り、もう一度やり直したい場合は、メニューの右上にある最初からやり直すをクリックします。**
- 7. 確認 をクリックします。
- 8. 選択した項目の一覧が画面に表示されます。**BIOS** をクリックします。
- 9. 今すぐダウンロードをクリックしてファイルをダウンロードします。ファイルのダウンロードウィンドウが表示されます。
- 10. 保存をクリックしてファイルをデスクトップに保存します。ファイルがデスクトップにダウンロードされます。
- 11. **ダウンロード完了**ウィンドウが表示されたら、**閉じる**をクリックします。デスクトップにファイルのアイコンが表示され、そのファイルにはダウンロードした BIOS アップデートファイルと同じ名前が<br>付いています。
- 12. デスクトップ上のファイルのアイコンをダブルクリックし、画面の指示に従います。

# <span id="page-48-0"></span>技術概要

**Dell™ Studio XPS™ 8000** サービスマニュアル

#### ● [コンピューターの内面図](#page-48-1)

#### ● システム基板部品

警告**:** コンピューター内部の作業を始める前に、お使いのコンピューターに付属しているガイドの安全にお使いいただくための注意事項をお読みください。その他、安全にお使い いただくためのベストプラクティスに関しては、法令へのコンプライアンスに関するホームページ(**www.dell.com/regulatory\_compliance**)を参照してください。

# <span id="page-48-1"></span>コンピューターの内面図

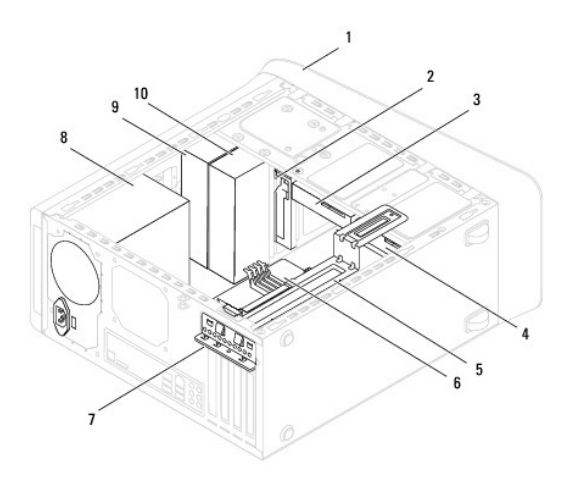

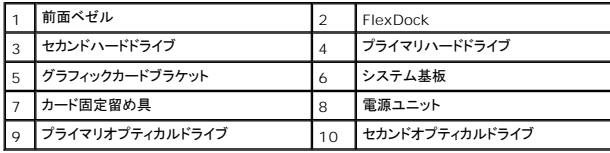

#### <span id="page-48-2"></span>システム基板部品

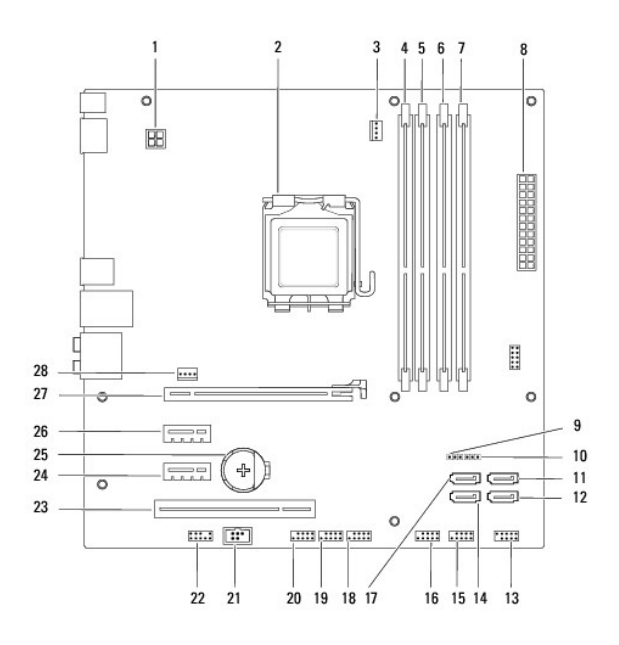

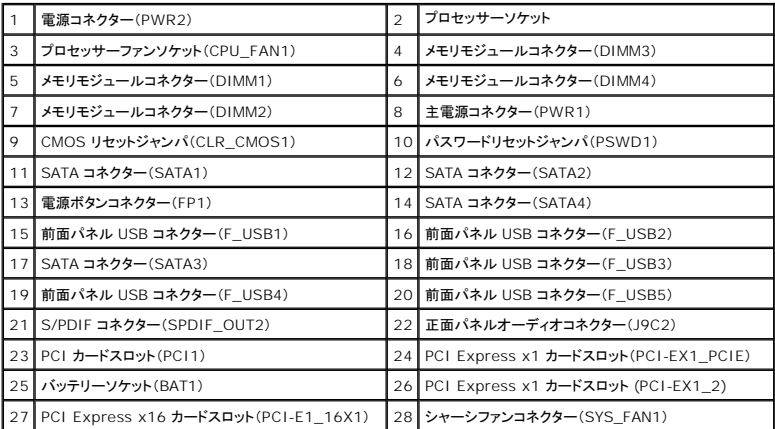

#### **Dell™ Studio XPS™ 8000** サービスマニュアル

メモ**:** コンピューターを使いやすくするための重要な情報を説明しています。

**△ 注意: ハードウェアの損傷またはデータの損失の可能性あることを示し、問題を回避する方法を説明しています。** 

**△ 警告: 警告とは、物的損害、けが、または死亡の原因となる可能性があることを示します。** 

#### この文書の情報は、事前の通知なく変更されることがあります。 **© 2009** すべての著作権は **Dell Inc.** にあります。

Dell Inc. の書面による許可のない複製は、いかなる形態においても厳重に禁じられています。

本書で使用されている商標: Dell, DELL のロゴ、Studio XPS は Dell Inc. の商標です。Intel および Intel SpeedStep は、米国およびその他の国におけるIntel Corporation の商標、または登録商標です。Microsoft、<br>Windows、Windows Vista, および Windows Vista スタートボタンのロゴは、米国およびその他の国における Microsoft

本書では、上記記載以外の商標および会社名が使用されている場合があります。これらの商標や会社名は、一切 Dell Inc. に帰属するものではありません。

2009年8月 Rev.A00

<span id="page-51-0"></span>トップカバー **Dell™ Studio XPS™ 8000** サービスマニュアル

● トップカバーの取り外し

● トップカバーの取り付け

- 警告: コンピューター内部の作業を始める前に、お使いのコンピューターに付属しているガイドの安全にお使いいただくための注意事項をお読みください。その他、安全にお使い いただくためのベストプラクティスに関しては、法令へのコンプライアンスに関するホームページ(**www.dell.com/regulatory\_compliance**)を参照してください。
- ▲ 警告: 感電防止のため、カバーを取り外す前にコンピューターの電源プラグを必ずコンセントから抜いてください。

警告: カバー(コンピューターカバー、ベゼル、フィラーブラケット、ドライブベイカバーなど)が **1** つでも取り外された状態で、コンピューターを使用しないでください。

注意: コンピューターの修理は、認可された技術者のみが行ってください。**Dell™** で認められていない修理(内部作業)による損傷は、保証の対象となりません。

#### <span id="page-51-1"></span>トップカバーの取り外し

- 1. [作業を開始する前に手](file:///C:/data/systems/studio8000/ja/SM/before.htm#wp1180146)順に従って操作してください。
- 2. コンピューターカバーを取り外します ([コンピューターカバーの取り外し](file:///C:/data/systems/studio8000/ja/SM/cover_re.htm#wp1193123)を参照)。
- 3. 前面ベゼルを取り外します([前面ベゼルの取り外し](file:///C:/data/systems/studio8000/ja/SM/bezel.htm#wp1181855)を参照)。
- 4. オプティカルドライブを取り外します [\(オプティカルドライブの取り外しを](file:///C:/data/systems/studio8000/ja/SM/drives.htm#wp1238191)参照)。
- 5. リリースタブを引き、トップカバーをコンピューターの前面に向かってスライドさせ、トップパネルのスロットからトップカバータブを外します。
- 6. トップカバーをトップパネルから離します。

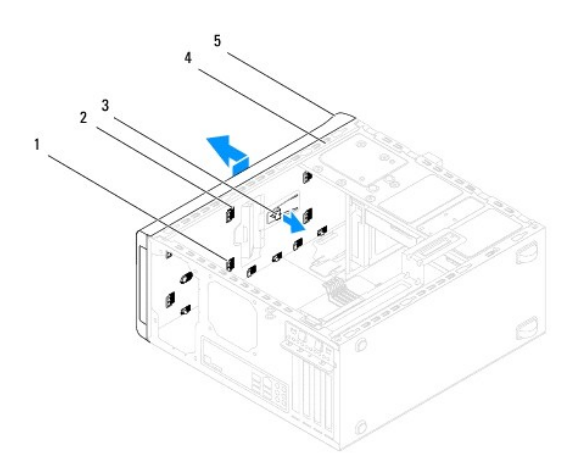

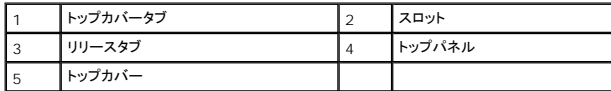

7. トップカバーを安全な場所に置いておきます。

### <span id="page-51-2"></span>トップカバーの取り付け

1. <u>作業を開始する前に</u>の手順に従って操作してください。

- 2. トップカバーのタブとトップパネルのスロットの位置を合わせます。
- 3. カチッと所定の位置にはめ込まれるまで、トップカバーを押しながらコンピューターの背面に向かってスライドさせます。
- 4. オプティカルドライブを取り付けます [\(オプティカルドライブの取り付けを](file:///C:/data/systems/studio8000/ja/SM/drives.htm#wp1238440)参照)。
- 5. 前面ベゼルを取り付けます([前面ベゼルの取り付け](file:///C:/data/systems/studio8000/ja/SM/bezel.htm#wp1181929)を参照)。
- 6. コンピューターカバーを取り付けます(<u>[コンピューターカバーの取り付け](file:///C:/data/systems/studio8000/ja/SM/cover_re.htm#wp1193653)</u>を参照)。

### <span id="page-53-0"></span>トップ **I/O** パネル **Dell™ Studio XPS™ 8000** サービスマニュアル

● トップ I/O パネルの取り外し

● トップ I/O パネルの取り付け

- 警告**:** コンピューター内部の作業を始める前に、お使いのコンピューターに付属しているガイドの安全にお使いいただくための注意事項をお読みください。その他、安全にお使い いただくためのベストプラクティスに関しては、法令へのコンプライアンスに関するホームページ(**www.dell.com/regulatory\_compliance**)を参照してください。
- 警告**:** 感電防止のため、カバーを取り外す前にコンピューターの電源プラグを必ずコンセントから抜いてください。
- 警告**:** カバー(コンピューターカバー、ベゼル、フィラーブラケット、ドライブベイカバーなど)が **1** つでも取り外された状態で、コンピューターを使用しないでください。
- 注意**:** コンピューターの修理は、認可された技術者のみが行ってください。**Dell™** で認められていない修理(内部作業)による損傷は、保証の対象となりません。

### <span id="page-53-1"></span>トップ **I/O** パネルの取り外し

メモ**:**新しいトップ I/O パネルを取り付ける際、正しく配線できるように、ケーブルを取り外す際に配線をすべて書き留めておいてください。

- 1. [作業を開始する前にの](file:///C:/data/systems/studio8000/ja/SM/before.htm#wp1180146)手順に従って操作してください。
- 2. コンピューターカバーを取り外します ([コンピューターカバーの取り外し](file:///C:/data/systems/studio8000/ja/SM/cover_re.htm#wp1193123)を参照)。
- 3. 前面ベゼルを取り外します([前面ベゼルの取り外し](file:///C:/data/systems/studio8000/ja/SM/bezel.htm#wp1181855)を参照)。
- 4. オプティカルドライブを取り外します [\(オプティカルドライブの取り外しを](file:///C:/data/systems/studio8000/ja/SM/drives.htm#wp1238191)参照)。
- 5. トップカバーを取り外します [\(トップカバーの取り外し](file:///C:/data/systems/studio8000/ja/SM/topcover.htm#wp1196672)を参照)。
- 6. システム基板コネクター F\_USB3 および F\_AUDIO1 からトップ I/O パネルケーブルを取り外します[\(システム基板部品を](file:///C:/data/systems/studio8000/ja/SM/techov.htm#wp1210162)参照)。
- 7. トップ I/O パネルをトップパネルに固定している 2 本のネジを外します。

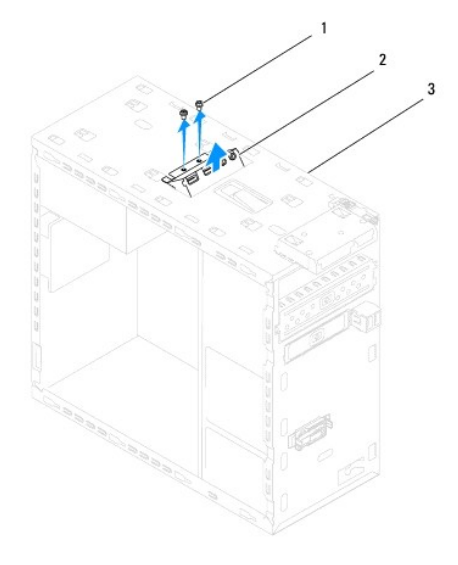

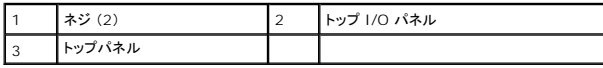

8. トップ I/O パネルをコンピューターから慎重に取り外します。

### <span id="page-53-2"></span>トップ **I/O** パネルの取り付け

- 1. <u>作業を開始する前に</u>の手順に従って操作してください。
- 2. トップ I/O パネルのネジ穴とトップパネルのネジ穴を合わせます。
- 3. トップ I/O パネルをトップパネルに固定する 2 本のネジを取り付けます。
- 4. システム基板コネクターF\_USB3 および F\_AUDIO1 にトップ I/O パネルケーブルを接続します[\(システム基板部品を](file:///C:/data/systems/studio8000/ja/SM/techov.htm#wp1210162)参照)。
- 5. トップカバーを取り付けます(<u>トップカバーの取り付け</u>を参照)。
- 6. オプティカルドライブを取り付けます(<u>オプティカルドライブの取り付け</u>を参照)。
- 7. 前面ベゼルを取り付けます(<u>[前面ベゼルの取り付け](file:///C:/data/systems/studio8000/ja/SM/bezel.htm#wp1181929)</u>を参照)。
- 8. コンピューターカバーを取り付けます ([コンピューターカバーの取り付け](file:///C:/data/systems/studio8000/ja/SM/cover_re.htm#wp1193653)を参照)。
- 9. コンピューターおよびデバイスをコンセントに接続して、電源を入れます。